# ZÁPADOČESKÁ UNIVERZITA V PLZNI FAKULTA PEDAGOGICKÁ KATEDRA VÝPOČETNÍ A DIDAKTICKÉ TECHNIKY

# **PŘÍPRAVA KOMPONENT PRO E-KURZ INKSCAPE** BAKALÁŘSKÁ PRÁCE

# **Tereza Přibylová**

*Informatika se zaměřením na vzdělávání léta studia (2011 - 2014)*

Vedoucí práce: Mgr. Tomáš Přibáň, Ph.D.

# **Plzeň, 2014**

Prohlašuji, že jsem bakalářskou práci vypracovala samostatně s použitím uvedené literatury a zdrojů informací.

V Plzni, 30. června 2014

......................................................................

vlastnoruční podpis

# **Poděkování**

Touto cestou bych ráda poděkovala vedoucímu mé bakalářské práce, panu Mgr. Tomáši Přibáňovi, Ph.D. za vstřícný přístup, užitečné rady a připomínky při zpracování mé bakalářské práce. Dále bych ráda poděkovala své rodině, která mi byla během celého mého studia velkou oporou.

# ZDE SE NACHÁZÍ ORIGINÁL **ZADÁNÍ BAKALÁŘSKÉ PRÁCE** A HNED ZA NÍM **ROZHODNUTÍ**.

# **OBSAH**

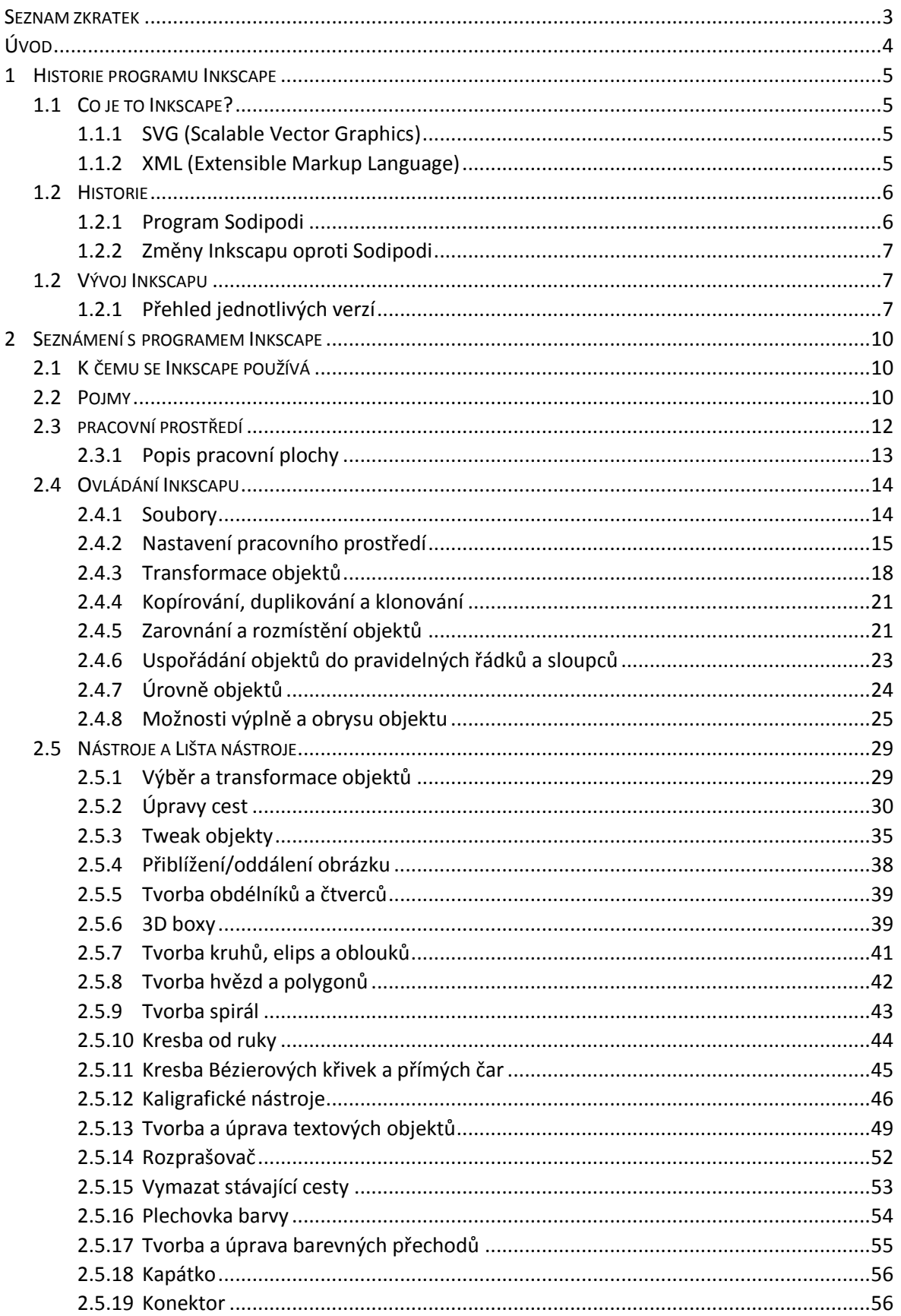

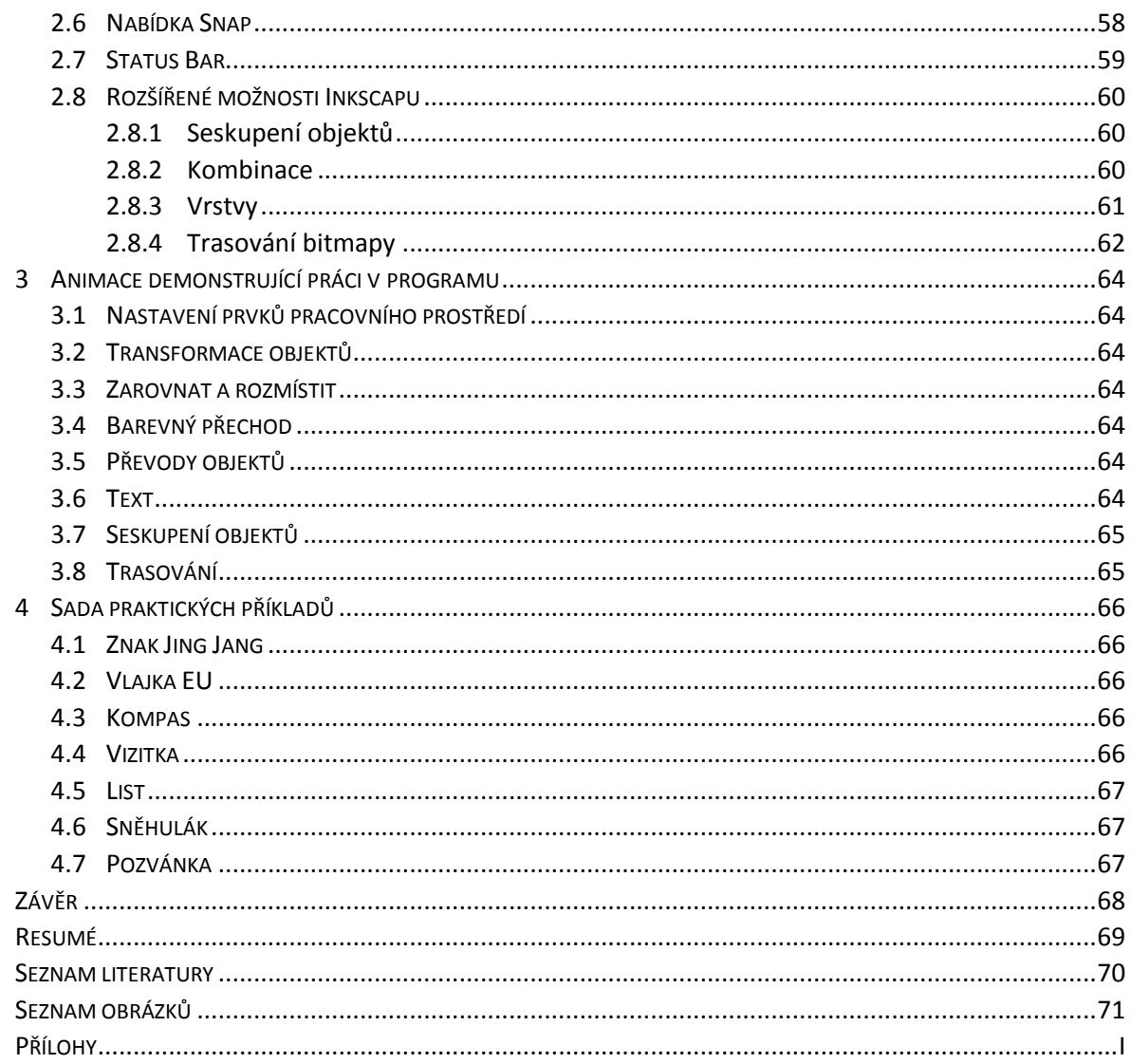

# <span id="page-6-0"></span>**SEZNAM ZKRATEK**

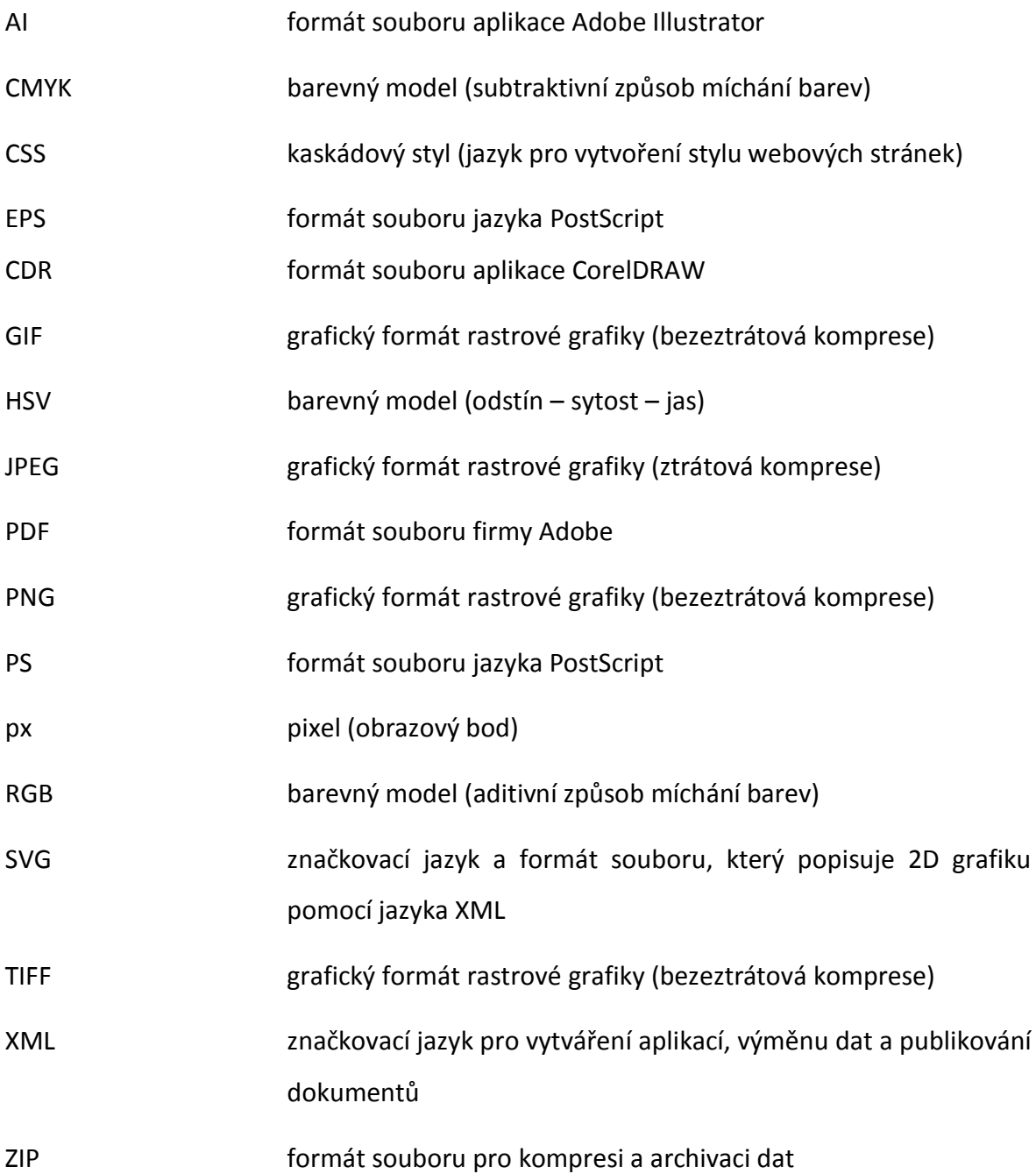

# <span id="page-7-0"></span>**ÚVOD**

Cílem této bakalářské práce je seznámit začínající uživatele s grafickým vektorovým programem Inkscape. Možnosti programu Inkscape jsou velmi rozsáhlé a proto jsem se zaměřila na představení základních možností a funkcí programu, které je nezbytné znát pro pochopení fungování vektorového grafického editoru a vytváření vektorové grafiky.

První kapitola seznámí uživatele se základními informacemi o programu, jeho historii a bude obsahovat přehled dosavadních verzí.

V druhé kapitole se uživatel seznámí s hlavními pojmy vektorového grafického editoru, pracovním prostředím programu, základními operacemi, jednotlivými nástroji a pokročilejšími operacemi. Vše bude doplněno a názorné ukázky.

Ve třetí kapitole se budou nacházet ukázkové animace, které se budou zaměřovat na předvedení funkcí základních operací a nástrojů.

V závěru práce si uživatel své získané dovednosti může procvičit na vytvořené sadě příkladů, která bude doplněna o animace s ukázkou řešení.

Animace budou vytvořeny v programu Macromedia Captivate, který umožňuje snímat práci v programu a doplnit ji o popisky aktuálního dění.

# <span id="page-8-0"></span>**1 HISTORIE PROGRAMU INKSCAPE**

# <span id="page-8-1"></span>1.1 CO JE TO INKSCAPE?

Program Inkscape je open source vektorový grafický editor, to znamená, že je to software s otevřeným zdrojovým kódem a legální dostupností licence. Program i zdrojový kód tedy nalezneme na oficiálních stránkách Inkscapu, do kterého můžeme nahlížet a popřípadě ho i dále vyvíjet. [5]

Samotné slovo Inkscape je odvozeno od slova **Ink** = inkoust a **Scape** = krajina. Také logo je ve znamení kapky inkoustu spojené s obrázkem hory.

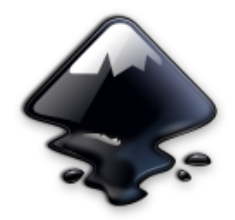

**Obrázek 1**: Logo programu Inkscape

Logo programu Inkscape [online]. [cit. 2014-04-20]. Dostupné z: [http://inkscape.org/design/images/inkscape-logo.svgZ](http://inkscape.org/design/images/inkscape-logo.svg)droj:. In: [online]. [cit. 2014-02-14]. Dostupné z: [http://commons.wikimedia.org/wiki/File:Inkscape\\_Logo.svg](http://commons.wikimedia.org/wiki/File:Inkscape_Logo.svg)

Jako svůj výchozí formát používá SVG. Formát je podporován ve webových prohlížečích a i v mnoha mobilních telefonech.

Program je podporován operačním systémem Microsoft Windows, Mac OS X a unixovými operačními systémy. Primární vývojovou platformou Inkscapu je operační systém Linux. [3]

Cílem vývoje programu je stát se univerzálním praktickým grafickým nástrojem, který bude odpovídat standardům XML, SVG a CSS. [6]

# <span id="page-8-2"></span>**1.1.1 SVG (SCALABLE VECTOR GRAPHICS)**

Zkratka SVG znamená značkovací jazyk a formát souboru, který popisuje 2D vektorovou grafiku pomocí XML. [1]

# <span id="page-8-3"></span>**1.1.2 XML (EXTENSIBLE MARKUP LANGUAGE)**

Obecný značkovací jazyk, který byl vyvinut a standardizován konsorciem W3C (udává standardy pro WWW). Je určen především pro výměnu dat mezi aplikacemi a pro publikování dokumentů (popis struktury z hlediska věcného obsahu, nezabývá se vzhledem). [1]

# <span id="page-9-0"></span>1.2 HISTORIE

Program Inskcape se začal vyvíjet od roku 2003, přesněji od 12. 12. 2003, jako sesterský program programu Sodipodi.

Rozdílné názory poslání programu a způsob vývoje Sodipodi vedli čtyři členy vývojářského týmu k odloučení z projektu a vytváření vlastního programu – Inkscape.

Vývojářský tým: Ted Gould, Bryce Harrington, Nathan Hurst a MenTaLguY

Inkscape a Sodipodi mají své kořeny v programu Gill (aplikace Gnome Illustrator) vytvořeným Raphem Levianem. [1]

## <span id="page-9-1"></span>**1.2.1 PROGRAM SODIPODI**

Program Sodipodi byl open source vektorový grafický editor, předchůdce programu Inkscape, vyvíjený od roku 1999 na základě Gill. Vývojářský tým vedl programátor Lauris Kaplinski. Název Sodipodi znamená "mišmaš".

Cílem týmu bylo vytvořit vektorový grafický editor, jehož výchozím formátem měl být SVG a primárním výstupem měl být zejména web a elektronická média. Ačkoliv používal SVG jako svůj výchozí formát, nebyl určen k jeho úplné implementaci. Export a import údajů probíhal do SVG a export byl možný i do formátu PNG. Program byl kompatibilní s operačními systémy Linux a Microsoft Windows.

Umožňoval práci se základními nástroji typickými pro vektorové grafické editory (různé typy objektů, pokročilé nástroje pro práci s cestami nebo výplněmi, podpora barevných modelů RGB, CMYK, HSV, možnost vložení bitmapové grafiky (GIF, JPEG, PNG, …), možnosti transformace objektů, seskupování, nastavení úrovní, …)

Zajímavou možností byl XML editor, který umožňoval editovat zdrojový kód obrázku, protože SVG grafika je zapsána pomocí XML tagů.

Nejnovější a poslední verze byla vydána 11. 2. 2004 (verze 0.34), od té doby se program nadále nevyvíjel.

Sodipodi také nastartoval sbírku SVG klipartů, která obsahovala symboly a obrázky z celého světa. To inspirovalo několik vývojářů z Inkscape k vytvoření Open Clip Art Library – sbírce vektorových klipartů, která je v přímé vazbě na Inkscape. Sbírka vznikla, stejně jako Inkscape, v roce 2004 a najdeme jí na webových stránkách http://openclipart.org/ [7]

# <span id="page-10-0"></span>**1.2.2 ZMĚNY INKSCAPU OPROTI SODIPODI**

- přepsání zdrojového kódu z C do C++
- $\bullet$ změna uživatelského rozhraní
- přidání řady nových funkcí (nástroje pro tvorbu různých objektů, výplně založené na vzorech, a další)
- export do EPS a PostScriptu

# <span id="page-10-1"></span>1.2 VÝVOJ INKSCAPU

Program je stále v aktivním vývoji. Na tvorbě se podílí velká skupina dobrovolníků a pravidelně jsou přidávány nové užitečné funkce. [3]

Vývojáři také pravidelně tvoří dokumentace s návody, jak program používat, které jsou dostupné v samotném programu v nabídce Nápověda nebo na webových stránkách http://www.inkscape.org/en/learn/tutorials/.

# <span id="page-10-2"></span>**1.2.1 PŘEHLED JEDNOTLIVÝCH VERZÍ** [8]

- Verze 0.35 první verze programu, vydána 2. 11. 2003, velmi podobná verzi Sodipodi 0.32.
- Verze 0.36 první verze se změněným rozhraním pomocí menu a lištou nástrojů, která byla připnuta v okně editoru.
- Verze 0.37 přidání kombinačních operací pro tvary (sjednocení, rozdíl, průnik), ukládání dokumentu s náhledem, zobrazení na celou obrazovku.
- Verze 0.38 oprava chyb, podpora více fontů písma, kopírování objektů s přechody funguje mezi dokumenty, vícestupňové barevné přechody.
- Verze 0.39 poprvé u této verze se používá knihovna Pango (je to samostatná knihovna pro sjednocení práce s fonty a pro formátování a vykreslení textů), podpora více jazyků, nové SVG funkce: pero, klonování, kapátko, možnost vložení více druhů formátů, kontrola pravopisu.
- Verze 0.40 tato verze přinesla velké množství nových funkcí a opravy chyb. Z nejvýznamnějších funkcí je téměř kompletní podpora práce s vrstvami, trasování bitmap - příkaz Vytvořit bitmapovou kopii převádí všechny objekty na bitmapu, možnost umístění textu na křivku a další (vylepšené kreslení od ruky, kaligrafické nástroje, …).
- Verze 0.41 (10. 2. 2005) opraveno mnoho funkčních chyb, přidání nástroje na míchání barev a nástroj Klonování.
- Verze 0.42 (26. 7. 2005) Možnost výběru textu a použití libovolného stylu na výběr, nový nástroj Barevný přechod (směru přechodu lze nastavit tažením myši rovnou na plátně), efekty jsou nově v rámci Inkscapu přístupné na všech platformách, nově obsahuje barevné vzorníky a je kompatibilní s operačním systémem Mac OS X.
- Verze 0.43 (19. 11. 2005) Vylepšení nástroje Úpravy uzlů (libovolné  $\bullet$ přetahování, ohýbání, natahování Bézierovy křivky, přidávání nových uzlů na křivce). Tato verze obsahuje spoustu nových funkcí sponzorovaných firmou Google. Např. projekt Inkboard umožňuje připojení uživatelů na internetu a práci na společném projektu v Inkscapu. Další novou funkcí je podpora grafických tibetů – nástroj Kaligrafické nástroje umožňuje použít pero tabletu s podporou tlaku a naklonění pera (úhel). Vývojář Tavmjong Bah také aktualizoval svoji online knihu Inkscape: Průvodce vektorovým grafickým programem, která není součástí programu, ale je dostupná v knižní podobě nebo na internetové stránce http://tavmjong.free.fr/INKSCAPE/MANUAL/html/index.php.
- Verze 0.44 (24. 6. 2006) Přidáno dialogové okno pro Vrstvy. Připevnění palety  $\bullet$ barev na pracovní plochu. Na stavové řádce přidán ukazatel stylů. Konfigurovatelné klávesové zkratky. Export do PDF s podporou průhlednosti. Příkazová řádka pro vložení velikosti objektů. Nové ikony, předělané menu a další úpravy vzhledu pracovního prostředí.
- Verze 0.45 (5. 2. 2007) Program umožňuje použít první SVG filtr podporovaný samotným Inkscapem – Gaussovské rozostření (libovolný objekt lze rozmazat v různém rozsahu a i přesto zůstane vektorový a plně citovatelný). Přidána řada nových rozšiřujících efektů (např. barevné efekty). Zlepšení rychlosti a interaktivity provádění práce – rychlejší odezva na pokyny uživatele. Vylepšení trasování bitmapy. Do nápovědy byly přidány další návody.
- $\bullet$ Verze 0.46 – (24. 3. 2008) Nový nástroj Plechovka barvy, 3D box a Tweak objekty. Podpora většiny SVG filtrů. Sada vzorků výplně. Správce barev. Možnost nastavení hrotu kaligrafického pera.
- Verze 0.47 (24. 11. 2009) Nástroj Guma. Funkce pro přichycení (Snap bar).  $\bullet$ Časované automatické ukládání dokumentu. Kontrola pravopisu pro nástroj Text. Nový typ uzlu (hladký). Nové efekty (deformace, šrafování, …). Velká sbírka přednastavených filtrů v nové nabídce Filtry. Možnost exportu do formátu PS a EPS.
- Verze 0.48 (23. 8. 2010) Nástroj Rozprašovač. Vícecestné editace uzlů. Vylepšení nástroje Text (horní a dolní index, exponent, ...). Rozšířeni JessyInk<sup>1</sup> pro vytváření prezentací v SVG, které fungují ve webových prohlížečích.

 $\overline{a}$ 

<sup>&</sup>lt;sup>1</sup> JavaScript, který může být začleněn do souboru Inkscapu - SVG, který obsahuje několik vrstev a každá vrstva je převedena do jednoho snímku prezentace

- Verze 0.48.1 (2. 3. 2011), 0.48.2 (6. 9. 2011), 0.48.3 (15. 2. 2012), 0.48.4 (17. 12. 2012) byli menším vylepšením a opravou chyb verze 0.48
- Verze 0.48.5 aktuální verze
- Verze 0.91 Očekávané vydání je stanoveno na 16. 7. 2014. Nová verze by měla mít mnoho nových funkcí (podpora pro řezací plotery, zlepšení textových nástrojů a rozšíření typografie, nástroj měřítko, nová sada tlačítek do dialogového okna Zarovnat a rozmístit, barevné odlišení a popis vodítek, aj.) a opraveno přes 700 chyb (oprava poškození exportovaných či importovaných obrázků při kompresi, relativní cesty obrázků jsou uloženy jako absolutní, oprava závad vykreslování, aj.) z předchozí verze 0.48.

# <span id="page-13-0"></span>**2 SEZNÁMENÍ S PROGRAMEM INKSCAPE**

V této kapitole se seznámíme se základními informacemi, popíšeme si pracovní prostředí, jednotlivé nástroje a ovládání programu Inkscape.

# <span id="page-13-1"></span>2.1 K ČEMU SE INKSCAPE POUŽÍVÁ

Program Inkscape je vektorový grafický editor pro nejširší použití a je ideální pro začátečníky, kteří se chtějí naučit pracovat s vektorovou grafikou.

Umožňuje tvorbu a úpravu vektorových objektů, mnohoúhelníků, kružnic, elips, spirál, atd. Mezi zajímavé nástroje patří kresba od ruky a kaligrafické nástroje. Propracované jsou nástroje pro úpravu cest. Rozmanité jsou také možnosti práce s textem – mimo určení typu písma, řezu či velikosti, můžeme využít speciálních znaků, kerningu<sup>2</sup>, zarovnání na křivku, aj. Do dokumentu lze vložit bitmapová grafika v různých formátech a převést ji pomoci nástroje *Trasovat bitmapu* do vektorové grafiky.

Při práci s jednotlivými objekty můžeme využít aplikace kombinačních operací (sloučení, průnik, ...), rozmanité možnosti výplní, obrysu, průhlednost, barevné přechody, atd.

Program dále nabízí transformace objektů (rotace, zkosení, ...), zarovnávání či seskupování objektů. K dispozici jsou i nastavitelná vodítka a mřížky, podpora vrstev, editor XML kódu, funkce klonování (všechny změny v předloze se promítnou i do klonu), aj. [3]

# <span id="page-13-2"></span>2.2 POJMY

 $\overline{a}$ 

**Alfa kanál** – udává průhlednost (hodnota 0-255 (255 = neprůhlednost))

**Bézerova křivka** – křivka, jejíž tvar je určen polohou krajních bodů a polohou táhel v těchto bodech

**Táhlo** (směrová úsečka) – úsečka se začátkem v krajním bodě křivky, která svým směrem udává směr zakřivení křivky a svou délkou udává hloubku zakřivení křivky

**Řídící bod táhla** – koncový bod táhla, jehož pozice určuje směr a hloubku zakřivení křivky

<sup>&</sup>lt;sup>2</sup> kerning – úprava mezer mezi určitými dvojicemi písmen

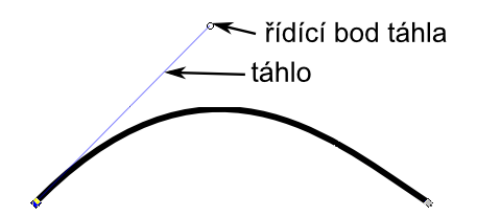

**Uzel** – označuje kterýkoliv bod libovolné křivky

**Úsečka** – přímá spojnice dvou bodů – speciální případ křivky, kdy táhla koncových bodů splývají s těmito body

**Cesta** – prostředek k nakreslení křivky

**Křivka** – výsledek kreslení cesty

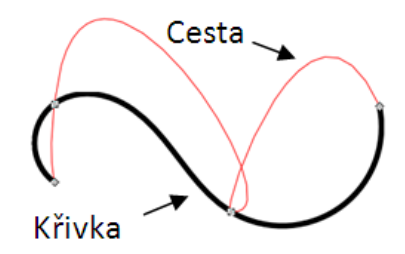

**Obrázek 2**: Rozdíl mezi pojmem Cesta a Křivka

**Jednoduchá křivka** – křivka, která má jen dva krajní body a táhla

**Složená křivka** – křivka, která vznikne spojením minimálně dvou jednoduchých křivek

**Uzavřená a neuzavřená křivka** – při kreslení cesty, když se dostaneme zpět na začátek, počáteční bod zčervená a to znamená, že je připraven se spojit a vytvořit uzavřenou křivku (ale vyplnit barvou lze i neuzavřenou křivku)

**Segment** – část složené křivky (každá jednoduchá křivka) – část mezi dvěma uzly

**Objekt** – skupina kreseb, která není složena z cest. Má také výplň a obrys, ale místo uzlů má vlastní ovládací prvky. Do této kategorie patří obdélníky, čtverce, 3D boxy, kruhy, elipsy, oblouky, hvězdy, polygony a spirály.

**Bounding box** – označuje oblast kolem každé cesty nebo objektu ve tvaru čtyřúhelníku vyznačeného přerušovanou čárou, šířka a výška je dána nejširší části cesty nebo objektu a proto se při otáčení mění rozměry čtyřúhelníku, ale tvar zůstává stejný

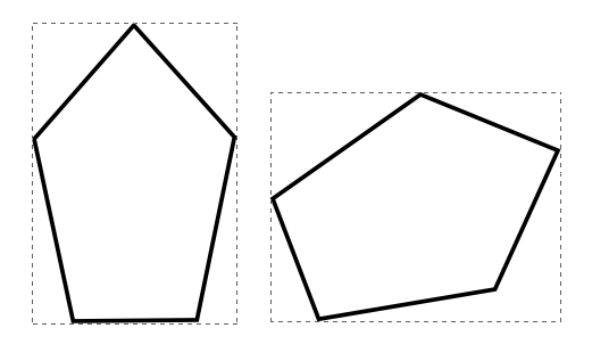

**Obrázek 3**: Bounding box

# **Ovládací prvky objektů**

- velikostní táhla jsou ve tvaru čtverce a umožňují změnu velikosti hotového objektu. Změny velikosti lze samozřejmě dosáhnout i přes nástroj *Výběr a transformace objektů*.
- oblouková táhla jsou ve tvaru kruhu a umožňují změnu zaoblení objektů nebo  $\bullet$ změnu kruhu na výseč/oblouk

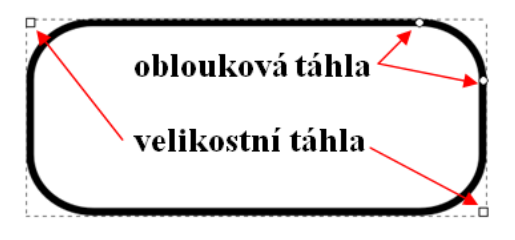

**Obrázek 4**: Ovládací prvky objektů

**Perspektiva** – optický jev, kdy předměty umístěné blíže vidíme větší než předměty dále. Tento jev také způsobuje, že se rovnoběžné linie sbíhají v jeden bod, který nazýváme *úběžník*.

**Kerning** - úprava mezer mezi určitými dvojicemi písmen

# <span id="page-15-0"></span>2.3 PRACOVNÍ PROSTŘEDÍ

Při spuštění programu se nám otevře pracovní prostředí se základním uspořádáním. Největší místo okna zabírá *Pracovní plocha* (plátno), která je orámována ze shora a zleva pravítky. Na pracovní ploše se uprostřed nachází *Strana*, jejíž výchozí velikost je nastavena na formát A4<sup>3</sup> (změnit jej můžeme ve vlastnostech dokumentu). Pracovat můžeme na celé pracovní ploše, ale na *Straně* vytváříme výstupní obsah naší práce.

 $\overline{a}$  $3$  A4 – formát o velikosti 210 x 297 mm

# <span id="page-16-0"></span>**2.3.1 POPIS PRACOVNÍ PLOCHY**

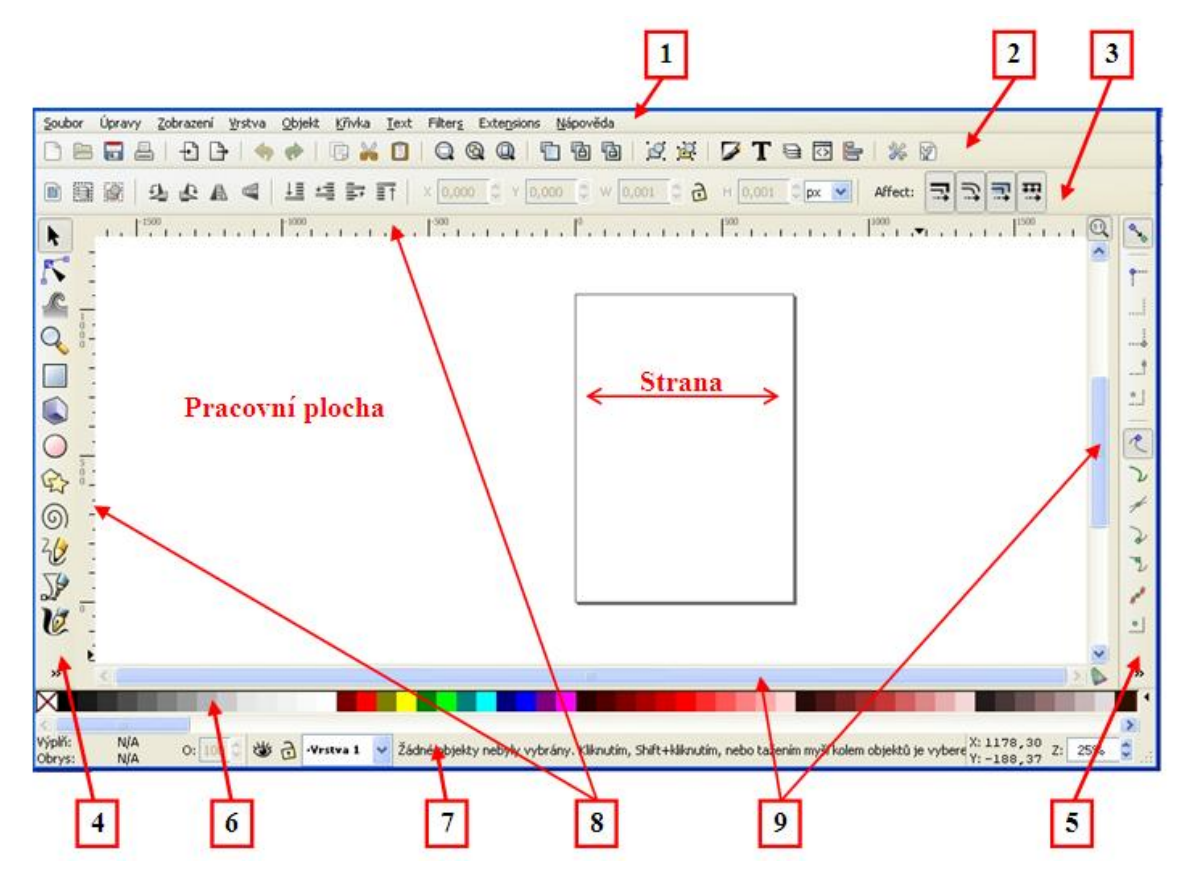

**Obrázek 5**: Pracovní plocha programu Inkscape

- 1. **Panel nabídek** V okně je umístěn nejvýše. Najdeme zde na jednom místě všechny funkce (kromě základních nástrojů) a navíc i filtry a rozšíření, které umožňují aplikovat na objekty různé efekty.
- 2. **Příkazová lišta** Najdeme zde často používané základní funkce.
	- Práce se soubory (Nový dokument, Otevřít existující dokument, Uložit,  $\bullet$ Tisknout)
	- Import, export bitmapových obrázků
	- Zpět, znovu
	- Kopírovat, vyjmout, vložit
	- $\bullet$ Zoomování (Přizpůsobit výběr oknu, Přizpůsobit kresbu oknu, Přizpůsobit stránku oknu)
	- Klonování, duplikace
	- Seskupování (Seskupit vybrané objekty, Zrušit seskupení vybraných skupin)
	- Dialogová okna (Výplně a obrysy, Text, Vrstvy, XML editor, Zarovnání a  $\bullet$ rozmístění objektů)
	- Globální nastavení Inkscapu
- Upravit nastavení dokumentu  $\bullet$
- 3. **Lišta nástroje** Tento panel se mění v závislosti na nástroji, se kterým momentálně pracujeme. Najdeme zde specifické funkce daného nástroje.
- 4. **Nástroje** Nachází se po levé straně od pracovní plochy. Obsahuje všechny základní nástroje. (Více viz *[2.5](#page-32-0) [Nástroje a Lišta nástroje](#page-32-0)*)
- 5. **Nabídka Snap<sup>4</sup> N**achází se po pravé<sup>5</sup> straně od pracovní plochy. Určuje chování objektu k ostatním objektům, mřížce, pracovní ploše a vodítkům. Funkci přichycení lze libovolně vypnout/zapnout. (Více viz *[2.6](#page-61-0) [Nabídka Snap](#page-61-0)*)

Usnadňuje chování objektů na pracovní ploše => přesnost, úspora času [2]

6. **Paleta barev** – Nachází se pod pracovní plochou.

Tento nástroj obsahuje vzorník se všemi barvami spojenými s aktuálně vybraným barevným vzorníkem. [2]

*Barevné vzorníky* najdeme ve spodním okraji pracovní plochy na konci palety barev vpravo. Po kliknutí na šipku se nám rozevře nabídka barevných vzorníků, které můžeme přepínat a nastavovat velikost palety barev (výška, šířka, rozsah).

- 7. **Status bar** Nachází se pod paletou barev. Je rozdělena na několik částí a najdeme v ní spoustu informací. (Více viz *[2.7](#page-62-0) [Status Bar](#page-62-0)*)
- 8. **Pravítka** Vodorovné nahoře a svislé po levé straně pracovní plochy.
- 9. **Posuvníky** Pomocí nich si volíme část pracovní plochy, která je viditelná.
- <span id="page-17-0"></span>2.4 OVLÁDÁNÍ INKSCAPU

Tato podkapitola obsahuje základní nastavení a funkce programu Inkscape.

# <span id="page-17-1"></span>**2.4.1 SOUBORY**

2.4.1.1 Vytvoření nového dokumentu

Vytvořit nový dokument můžeme dvěma způsoby:

- Na *Příkazové liště* pod ikonou *Vytvořit nový dokument pomocí výchozí šablony*
- Na *Panelu nabídek* pod záložkou *Soubor* -> *Nový*
- 2.4.1.2 Otevření existujícího dokumentu

Otevřít existující dokument můžeme opět dvěma způsoby:

Na *Příkazové liště* pod ikonou *Otevřít existující dokument*

 $\overline{a}$ 

 $4$  Snap = přichycení

<sup>5</sup> od Inkscape verze 0.48

Na *Panelu nabídek* pod záložkou *Soubor* -> *Otevřít…* nebo *Otevřít nedávné* (poslední zavřené dokumenty)

2.4.1.3 Uložení dokumentu

Uložit dokument můžeme opět dvěma způsoby:

- Na *Příkazové liště* pod ikonou *Uložit*
- Na *Panelu nabídek* pod záložkou *Soubor* -> *Uložit* nebo *Uložit jako…*

Dokument můžeme uložit do několika formátů včetně výchozího SVG např. do PDF, ZIP, PS.

# 2.4.1.4 Import

Inkscape umožňuje importovat mnoho souborů ve vektorových nebo bitmapových formátech (např. CDR, AI, JPG, PDF, PS, TIFF). Existují dvě možnosti, jak tuto operaci provést [1]:

- Na *Příkazové liště* pod ikonou *Import bitmapy nebo SVG obrázku do dokumentu*
- Přes *Panel nabídek* -> *Soubor* -> *Importovat*

Např. při importování souboru v PDF, do kterého při ukládání nebyl text převeden na křivku, je po importování možné text editovat. [1]

#### 2.4.1.5 Export

Inkscape umožňuje exportovat dokument do formátu PNG. Při exportování se nám otevře dialogové okno, kde si můžeme zvolit, zda chceme vyexportovat celou stranu, jen kresbu, výběr nebo si nastavit vlastní parametry. Export provedeme [1]:

- Na *Příkazové liště* pod ikonou *Exportovat dokument nebo výběr jako rastrový obrázek*
- Přes *Panel nabídek* -> *Soubor* -> *Exportovat*

# <span id="page-18-0"></span>**2.4.2 NASTAVENÍ PRACOVNÍHO PROSTŘEDÍ**

### 2.4.2.1 Nastavení stránky

Při otevření nového dokumentu je *Strana* nastavena na výchozí formát A4. Pokud ale chceme jiný formát nebo jiné rozměry *Strany*, umožní nám to možnost *Vlastnosti* *dokumentu* (*Soubor* -> *Vlastnosti dokumentu* nebo přes ikonu *Upravit nastavení dokumentu* na *Příkazové liště*) [1]

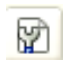

**Obrázek 6**: Ikona Vlastnosti dokumentu

Otevře se dialogové okno a na záložce *Strana* můžeme nastavit tyto parametry:

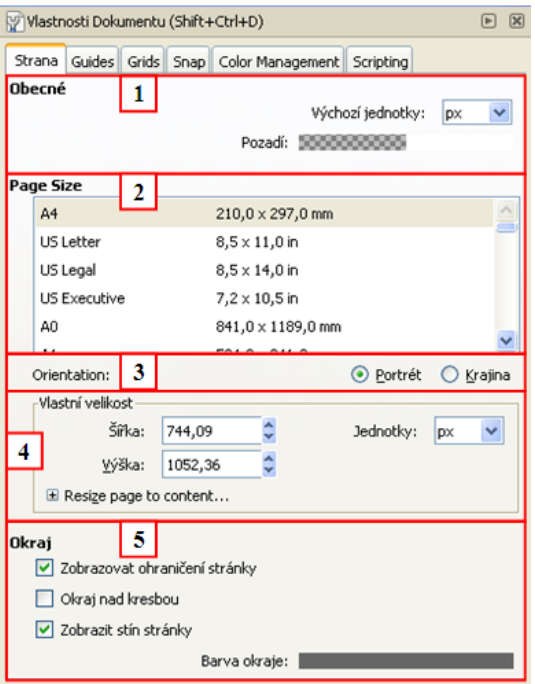

**Obrázek 7**: Dialogové okno Vlastnosti dokumentu

## 1. **Obecné**

- Nastavení výchozích jednotek (px, mm, cm, ...) podle výchozí jednotky se budou řídit nově vytvořené objekty, pozice cest a pravítko
- Barva pozadí *Strany* výchozí barva je nastavena na průhlednou
- 2. **Velikost strany** předdefinované velikosti různých formátů
- 3. **Orientace** přepínač orientace *Portrét* (na výšku) a *Krajina* (na šířku)
- 4. **Vlastní velikost strany** umožňuje nastavit libovolnou velikost *Strany* a změnit výchozí jednotky
- Resize page to content toto rozšíření umožňuje nastavit velikost *Strany* podle velikosti kresby

#### 5. **Okraj**

- Zobrazovat ohraničení stránky
- Okraj nad kresbou umožňuje viditelnost okrajů přes kresbu (ve výchozím nastavení je tato možnost vypnuta)
- Zobrazit stín stránky
- Barva okraje

## 2.4.2.2 Mřížky

Mřížka je tvořena ze dvou až tří sad rovnoběžných čar a umožňuje přesné a pravidelné kreslení. Na pracovní ploše můžeme mít vytvořeno libovolné množství mřížek. Vytvoříme ji přes *Soubor* -> *Vlastnosti dokumentu*. Otevře se nám dialogové okno a na záložce *Grid*  můžeme nastavit libovolné parametry mřížky.  $[1]$ 

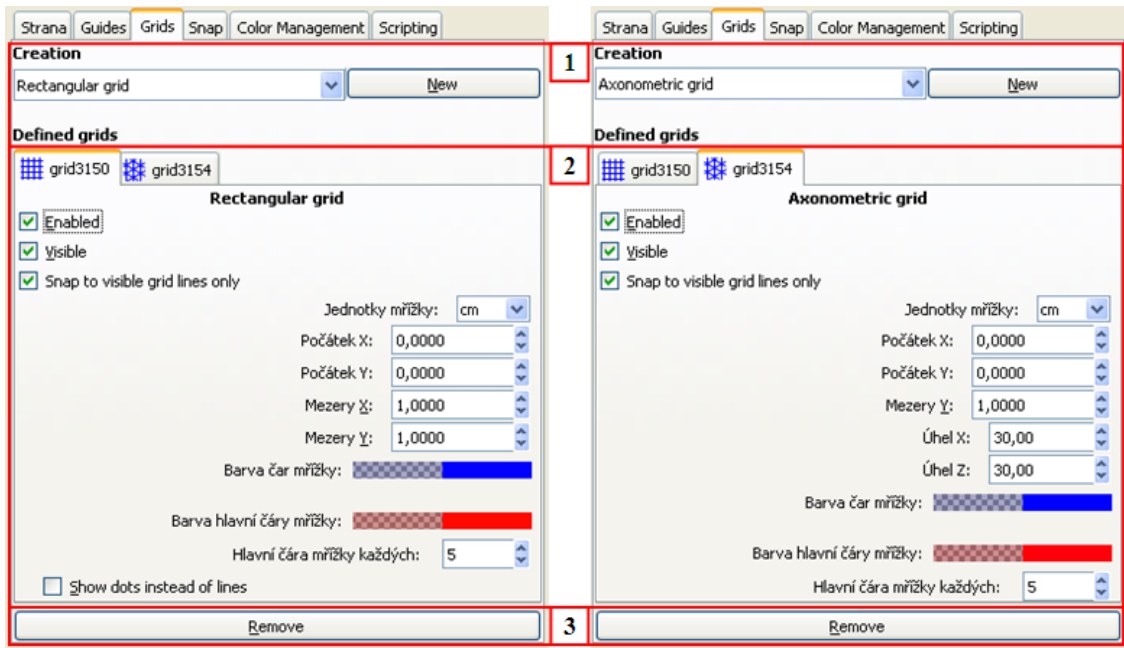

**Obrázek 8**: Dialogové okno Mřížky

#### 1. **Vytvoření mřížky**

- Rectangular grid mřížka tvořena ze dvou sad rovnoběžných čar (jedna svislá, druhá vodorovná)
- Axonometric grid mřížka tvořena ze tří sad rovnoběžných čar (jedna svislá a dvě pod úhlem 30° )
- *New* tlačítko pro vytvoření nové mřížky
- 2. **Parametry nastavení mřížky**
- Enable zapnutí/vypnutí mřížky
- Visible zobrazit/skrýt mřížku (pokud je aktivní přichytávání, dále funguje, jen mřížka není viditelná)
- Snap to visible grid lines only schopnost přichytávání i na vedlejší čáry mřížky
- $\bullet$  Jednotky mřížky px, mm, cm, ...
- Počátek X/ Počátek Y určuje posun mřížky vzhledem ke *Straně* (pokud chceme,  $\bullet$ aby mřížka začínala v rohu Strany, zvolíme nuly)
- Mezery X/ Mezery Y určuje rozestupy mezi jednotlivými čárami mřížky  $\bullet$
- Úhel X/ Úhel Z (u Axonometric grid) určuje úhly, které svírají jednotlivé čáry mřížky mezi sebou
- Barva čar určuje barvy hlavních a vedlejších<sup>6</sup> čar mřížky  $\bullet$
- Hlavní čára mřížky určuje počet vedlejších čar mezi hlavními čarami mřížky  $\bullet$
- Show instead dots of lines (u Rectangular grid) zobrazí jen body na místech, kde se čáry kříží
- 3. **Odebrání mřížky** tlačítko *Remove* pro odebrání vybrané mřížky

# 2.4.2.3 Vodítka

Vodítka jsou pomocné čáry, které nám umožňují přesné a pravidelné kreslení. Na pracovní ploše můžeme mít vytvořeno libovolné množství vodítek. Vodítko vytvoříme vytažením z pravítka<sup>7</sup> (orientace vodítka bude odpovídat orientaci pravítka). Při vytvoření má na sobě vodítko kroužek, který značí střed otáčení, který můžeme libovolně posouvat. Dvojitým poklepáním na vodítko se nám otevře dialogové okno pro zadání přesných souřadnic umístění vodítka, volba jednotek a úhel natočení vodítka. Přes *Soubor* -> *Vlastnosti dokumentu* se otevře dialogové okno a na záložce *Guides* můžeme změnit vlastnosti vodítka (barvy vodítka a možnosti přichytávání). [1]

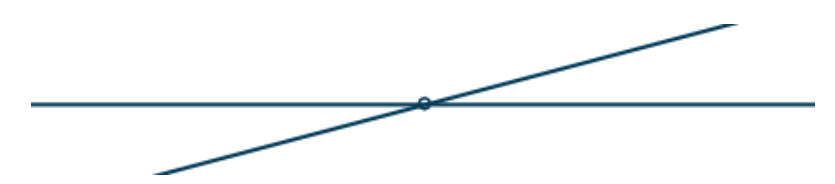

**Obrázek 9**: Ukázka Vodítka

# <span id="page-21-0"></span>**2.4.3 TRANSFORMACE OBJEKTŮ**

Objekty můžeme přesouvat, měnit jim velikost, otáčej je, zkosit a převrátit je. Tyto možnosti můžeme provést několika způsoby, které nám Inkscape nabízí. [1]

2.4.3.1 Pomocí nástroje Výběr a transformace objektů

 $\bullet$ Změna velikosti pomocí myši

 $\overline{a}$ <sup>6</sup> vedlejší čáry mřížky nejsou po oddálení viditelné

 $^7$  pravítka musí být zapnuta (Ctrl + R)

Pro změnu velikosti na objekt klikneme a objektu přetáhneme úchyty v rozích nebo nahoře, dole a po stranách.

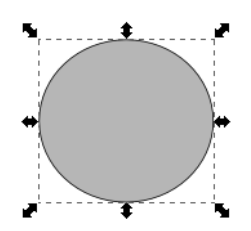

**Obrázek 10**: Změna velikosti objektu

Rotace a zkosení pomocí myši

*Rotaci* objektu dosáhneme při dvojitém kliknutí na objekt a přetažení úchytů v rozích. *Zkosení* dosáhneme při přetažení úchytů nahoře, dole a po stranách.

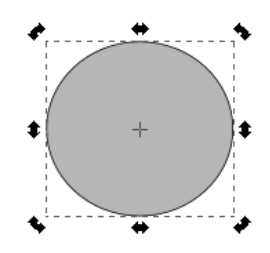

**Obrázek 11**: Rotace a zkosení objektu

Použití ikon pro rotaci a převrácení nebo přímým zadáním souřadnic v Liště nástrojů nástroje *Výběr a transformace objektů* (více viz *[2.5.1](#page-32-1)* – *[Rotace a otočení](#page-33-1)* – rotace [o 90° doleva/doprava, otočení](#page-33-1) svisle/vodorovně *[Umístění a rozměry](#page-33-2)  [objektů](#page-33-2)*)

2.4.3.2 Pomocí dialogového okna Transformace

Dialogové okno otevřeme přes *Panel nabídek* -> *Objekt* -> *Transformace…*

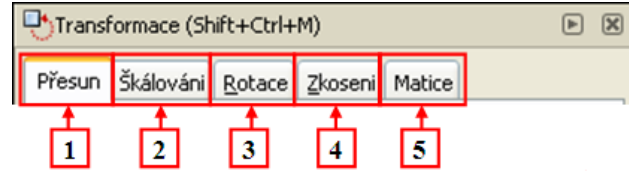

**Obrázek 12**: Dialogové okno Transformace

# 1. **karta Přesun**

- Vodorovně udává hodnotu vodorovného posunutí vybraného objektu/objektů
- Svisle udává hodnotu svislého posunutí vybraného objektu/objektů
- Volba jednotek px, mm, cm, ...

Relativní přesun – vybraný objekt bude posunut vzhledem k jeho aktuální pozici, pokud je tato možnost neaktivní, bude posunut od počátku **Strany**

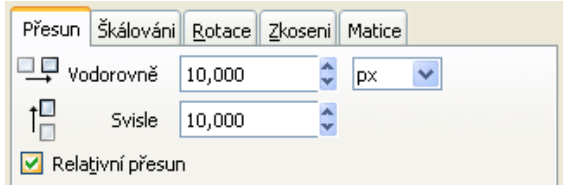

**Obrázek 13**: Karta Přesun dialogového okna Transformace

# 2. **karta Škálování**

- Šířka změna šířka vybraného objektu/objektů vzhledem ke středu Bounding boxu objektu/objektů
- Výška změna výšky vybraného objektu/objektů vzhledem ke středu Bounding boxu objektu/objektů
- Volba jednotek % (100% je aktuální velikost objektu), cm, mm, px,
- Škálovat proporcionálně změna šířky i výšky ve stejném poměru

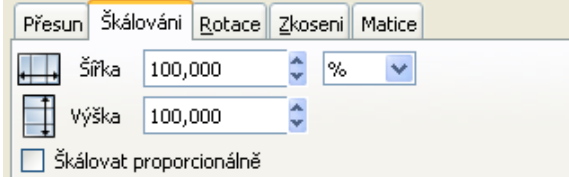

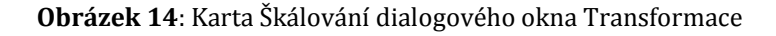

#### 3. **karta Rotace**

- Úhel hodnota otočení (ve směru hodinových ručiček) vybraného objektu/objektů vzhledem ke středu otáčení objektu/objektů
- Volba jednotek stupně, radiány

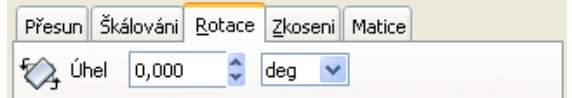

**Obrázek 15**: Karta Rotace dialogového okna Transformace

#### 4. **karta Zkosení**

- Vodorovně hodnota zkosení vybraného objektu/objektů ve vodorovném směru vzhledem ke středu otáčení objektu/objektů
- Svisle hodnota zkosení vybraného objektu/objektů ve svislém směru vzhledem ke středu otáčení objektu/objektů
- Volba jednotek stupně, radiány, %, px, mm, cm,

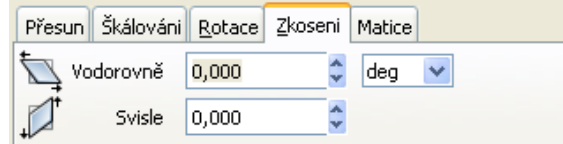

**Obrázek 16**: Karta Zkosení dialogového okna Transformace

#### 5. **karta Matice**

- umožňuje současně aplikovat více transformací na vybrané objekty pomocí matice transformace (algoritmus k přepočítání starých souřadnic na nové)

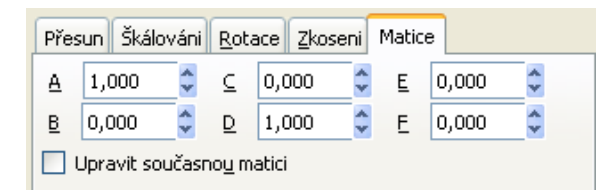

**Obrázek 17**: Karta Matice dialogového okna Transformace

# <span id="page-24-0"></span>**2.4.4 KOPÍROVÁNÍ, DUPLIKOVÁNÍ A KLONOVÁNÍ**

Tyto funkce umožňují vytvořit repliku vybraného objektu nebo skupiny objektů. Najdeme je v *Panelu nabídek* pod záložkou *Úpravy*.

2.4.4.1 Kopírování

*Kopírovat* **a** *Vložit* – kopírovaný objekt se vloží na místo kurzoru myši

*Kopírovat* **a** *Vložit v místě* – kopírovaný objekt se vloží na stejné místo

*Kopírovat* **a** *Vložit styl* – tato funkce zkopíruje vlastnosti vybraného objektu (výplň, obrys, barevný přechod), ale ne jeho velikost

2.4.4.2 Duplikování

*Duplikovat* - tato funkce kombinuje funkci *Kopírovat* a *Vložit v místě* – duplikovaný objekt se vloží na stejné místo

2.4.4.3 Klonování

*Klonovat* – tato funkce vytvoří identickou kopii vybraného objektu (*originál*), která dědí vlastnosti tohoto objektu. Pokud tedy změníme vlastnosti *originálního* objektu, změní se vlastnosti i jeho klonů. Klon můžeme od *originálního objektu* odpojit přes *Panel nabídek* -> *Klonovat* -> *Odpojit klon*.

# <span id="page-25-0"></span>**2.4.5 ZAROVNÁNÍ A ROZMÍSTĚNÍ OBJEKTŮ**

Tato funkce umožňuje zarovnat a rozmístit vybrané objekty vzhledem k jiným objektům. Dialogové okno otevřeme přes *Panel nabídek* -> *Objekt* -> *Zarovnat a rozmístit…*

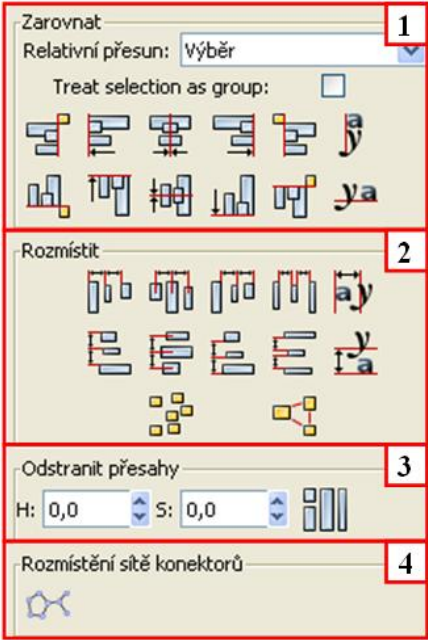

**Obrázek 18**: Dialogové okno Zarovnat a rozmístit

- 1. **Zarovnat** umožňuje zarovnání vybraných objektů na kotvu, která je zadána nabídkou *Relativní přesun*
	- Relativní přesun zarovnání k poslednímu/prvnímu vybranému objektu, k největšímu/nejmenšímu objektu, k okraji strany, ke vnitřku kresbě a ke vnějšku výběru
	- Treat selection as group zacházet s výběrem jako se skupinou objektů
	- Zarovnat pravý okraj vybraných objektů k levému okraji kotvy
	- Zarovnat levé okraje
	- Zarovnat na střed svisle
	- Zarovnat pravé okraje
	- Zarovnat levý okraj vybraných objektů k pravému okraji kotvy
	- Zarovnat základny textu vodorovně
	- Zarovnat spodní okraj vybraných objektů k hornímu okraji kotvy  $\bullet$
	- Zarovnat horní okraje
	- Zarovnat na střed vodorovně
	- Zarovnat spodní okraje
	- Zarovnat horní okraj vybraných objektů ke spodnímu okraji kotvy
- Zarovnat základnu textu
- 2. **Rozmístit –** umožňuje nastavit rozestupy mezi vybranými objekty a dvě možnosti náhodného rozmístění vybraných objektů
	- Rozdělit levé okraje v rovnoměrné vzdálenosti  $\bullet$
	- Rozmístit středy objektů vodorovně a v rovnoměrné vzdálenosti  $\bullet$
	- Rozdělit pravé okraje v rovnoměrné vzdálenosti  $\bullet$
	- Rozdělit vodorovné mezery mezi objekty rovnoměrně  $\bullet$
	- $\bullet$ Rozmístit základny textu vodorovně
	- Rozdělit horní okraje v rovnoměrné vzdálenosti  $\bullet$
	- $\bullet$ Rozmístit středy objektů svisle a v rovnoměrné vzdálenosti
	- $\bullet$ Rozdělit dolní okraje v rovnoměrné vzdálenosti
	- Rozdělit svislou vzdálenost mezi objekty rovnoměrně  $\bullet$
	- Rozmístit základny textu svisle  $\bullet$
	- Náhodně rozmístit středy v obou směrech  $\bullet$
	- Rozhodit objekty
- 3. **Odstranit přesahy** umožňuje nastavit vodorovné/svislé šířky mezer tak, aby se při rozmístění objekty nedotýkaly
	- **Rozmístění sítě konektorů** (více viz [2.5.19](#page-60-0) *[Parametry spojnice](#page-60-1)*)  $\bullet$

Pokud vybereme nástroj Úpravy cest, změní se dialogové okno na zarovnání a rozmístění uzlů (více viz [2.5.2.1](#page-36-0) *Úprava uzlů s [dialogovým oknem Zarovnat](#page-36-0) a rozmístit*)

# <span id="page-26-0"></span>**2.4.6 USPOŘÁDÁNÍ OBJEKTŮ DO PRAVIDELNÝCH ŘÁDKŮ A SLOUPCŮ**

Tato funkce umožňuje uspořádat vybrané objekty do pravidelné mřížky. Dialogové okno otevřeme přes *Panel nabídek* -> *Objekt* -> *Rows and Columns…*

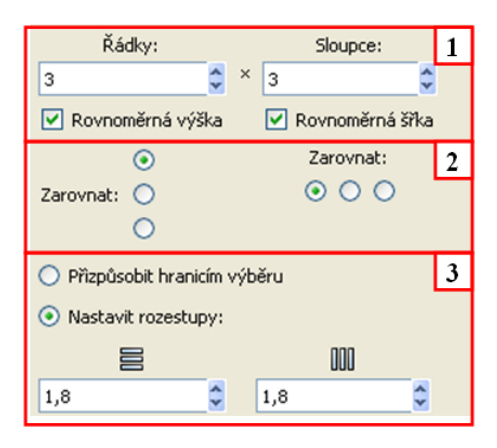

**Obrázek 19**: Dialogové okno Rows and Columns

# 1. **Rozmístění objektů do řádků a sloupců**

- Rovnoměrná výška každý řádek je stejně vysoký, jako nejvyšší objekt v celém  $\bullet$ uspořádání (pokud je tato funkce neaktivní, každý řádek je vysoký podle nejvyššího objektu v daném řádku)
- Rovnoměrná šířka každý sloupec je stejně široký, jako nejširší objekt v celém  $\bullet$ uspořádání (pokud je tato funkce neaktivní, každý sloupec je široký podle nejširšího objektu v daném sloupci)

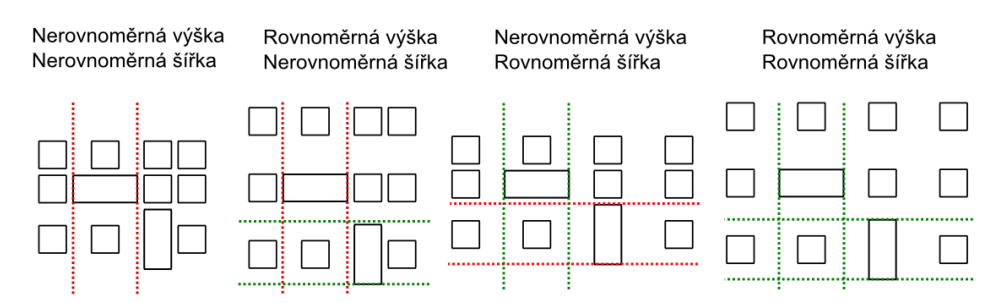

**Obrázek 20**: Ukázka rozestupů Rows and Columns

# 2. **Zarovnání**

- $\bullet$ svislé – k hornímu okraji objektu, ke středu objektu vodorovně, k dolním okrajům objektu
- vodorovné

# 3. **Parametry rozestupů**

- Přizpůsobit hranicím výběru objekty se uspořádají po celé šířce a výšce výběru  $\bullet$
- Nastavit rozestupy nastavení přesných parametrů rozestupů řádků a sloupců  $\bullet$

# <span id="page-27-0"></span>**2.4.7 ÚROVNĚ OBJEKTŮ**

Úroveň objektu značí jeho pořadí ve vykreslování. Nejvyšší úroveň má objekt, který byl vytvořen jako poslední a nejnižší úroveň objekt, který byl vytvořen jako první. [1] Inkscape umožňuje měnit pořadí objektů několika způsoby:

# 2.4.7.1 Pomocí nástroje *Výběr a transformace objektů* – více viz *[2.5.1](#page-32-1) [Přesun úrovní](#page-33-3)  objektu* – [přesun o úroveň výš/níž, úplně nahoru/dolů](#page-33-3)

- 2.4.7.2 Pomocí čtyř funkcí, které nalezneme na *Panelu nabídek* -> *Objekt*
	- Posunout výš posune objekt o jednu úroveň výš

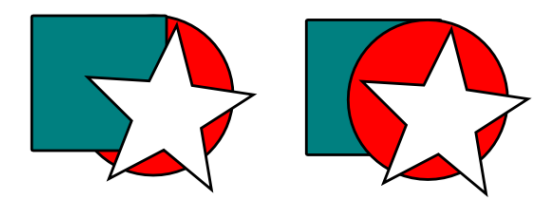

**Obrázek 21**: Změna úrovně objektu o jednu výš

Posunout níž – posune objekt o jednu úroveň níž

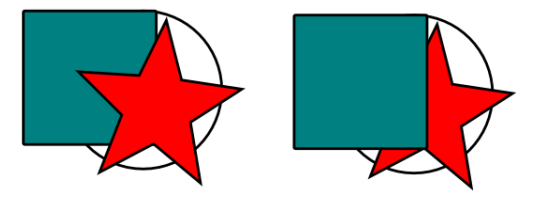

**Obrázek 22**: Změna úrovně objektu o jednu níž

Posunout úplně nahoru – posune objekt na nejvyšší úroveň

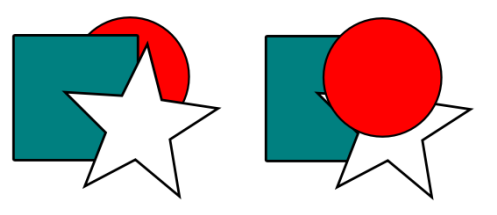

**Obrázek 23**: Změna úrovně objektu na nejvyšší

Posunout úplně dospod – posune objekt na nejnižší úroveň  $\bullet$ 

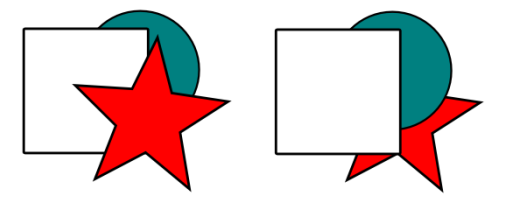

**Obrázek 24**: Změna úrovně objektu na nejnižší

2.4.7.3 Pomocí klávesových zkratek – viz *Příloha A*

# <span id="page-28-0"></span>**2.4.8 MOŽNOSTI VÝPLNĚ A OBRYSU OBJEKTU**

Možností změny barvy výplně nebo obrysu je v Inkscapu několik:

- 1. přetažením barvy z palety barev na daný objekt změníme barvu výplně (přidržením klávesy *Shift* změníme barvu obrysu objektu)
- 2. výběr objektu a pravým tlačítkem myši vybereme danou barvu z palety barev (přidržením klávesy *Shift* změníme barvu obrysu) [1]
- 3. nástrojem *Kapátko* (více viz *[2.5.18](#page-59-0) [Kapátko](#page-59-0)*)
- 4. nástrojem *Plechovka barvy* (více viz *[2.5.16](#page-57-0) [Plechovka barvy](#page-57-0)*)
- 5. Dialogové okno *Výplň a obrys*

Dialogové okno otevřeme přes *Panel nabídek* -> *Objekt* -> *Výplň a obrys* nebo přes *Příkazovou lištu* -> ikona *Výplň a obrys*

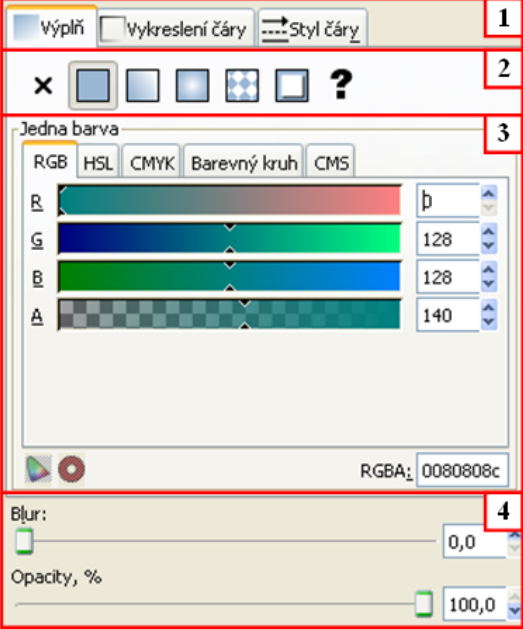

**Obrázek 25**: Dialogové okno Výplň a obrys

# 1. **Volba výplně, obrysu a stylu obrysu**

- Výplň editace výplně objektu
- Vykreslení čáry editace obrysu objektu
- Styl čáry styl obrysu objektu

#### 2. **Typ výplně nebo obrysu (karta** *Výplň* **a** *Vykreslení čáry***)**

- Žádná barva nastavení transparentní (průhledné) barvy
- Jedna barva nastavení jednotné barvy
- Lineární přechod vytvoření lineárního barevného přechodu (více viz *[2.4.8.1](#page-31-0) [Barevný přechod](#page-31-0)*)
- Radiální přechod vytvoření radiálního (eliptického, kruhového) barevného přechodu (více viz *[2.4.8.1](#page-31-0) [Barevný přechod](#page-31-0)*)
- Vzorek nastavení vzorové výplně/obrysu (více viz *[2.4.8.2](#page-32-2) [Vzorek](#page-32-2)*)
- Swatch po namíchání vlastní barvy si můžeme tuto barvu přidat do vlastního vzorníku (Swatch), barva se nám uloží a můžeme ji používat na další objekty
- Zrušit vybarvení barva není definována
- 3. **Editace výplně/obrysu (karta** *Výplň* **a** *Vykreslení čáry***)**

Umožňuje namíchat barvy výplně/obrysu pomocí barevných modelů (RGB, HSL, CMYK), pomocí Barevného kruhu a CMS (nastavení alfa kanálu)

# **Editace obrysu (karta** *Styl čáry***)**

Umožňuje nastavit parametry obrysu.

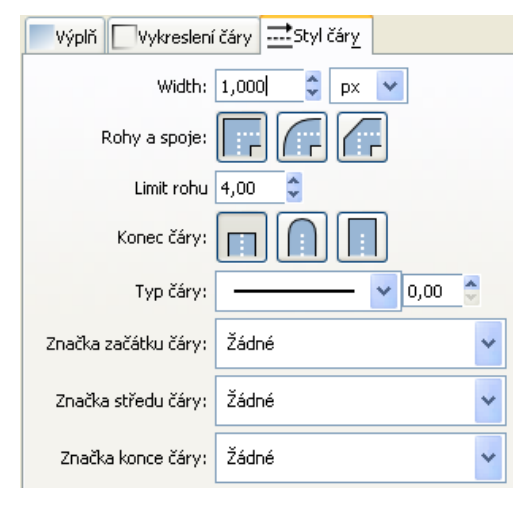

**Obrázek 26**: Karta Styl čáry dialogového okna Výplň a obrys

- Šířka šířka čáry
- $\bullet$  Volba jednotek (px, mm, cm, ...)
- Rohy a spoje čáry možnosti vzhledu rohu a spojů čáry (ostrý roh, kulatý roh,  $\bullet$ sražená hrana)

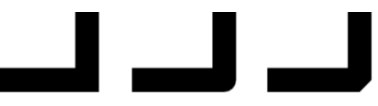

**Obrázek 27**: Vzhled rohů čáry

Konec čáry – možnosti vzhledu konce čáry (rovný, kulatý, čtvercový)

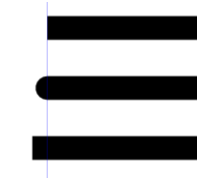

**Obrázek 28**: Vzhled konce čáry

- $\bullet$  Typ čáry plná, šrafovaná, ...
- Značky na začátku, na konci a na každém uzlu čáry lze zvolit značky (šipky, body, čtverce, znak nůžek, ...)

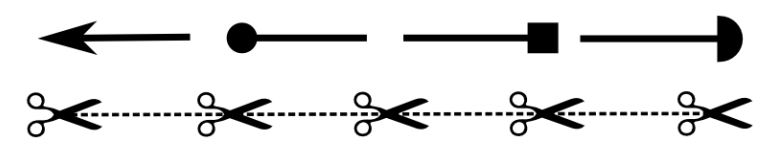

**Obrázek 29**: Ukázka značek čáry

# 4. **Možnosti rozostření a neprůhlednosti objektu**

- Blur hodnota rozostření objektu
- Opacity hodnota neprůhlednosti (100% neprůhledný)

#### <span id="page-31-0"></span>2.4.8.1 Barevný přechod

Barevný přechod umožňuje vytvořit hladké prolnutí z jedné barvy do druhé. Jednotlivé přechody můžou být složeny ze dvou i více barev. Každý přechod má táhlo, které určuje směr, šířku přechodu a počáteční a koncový bod (každý má definovanou vlastní barvu). [1] Inkscape umožňuje vytvořit dva typy přechodů:

- Lineární jedno táhlo
- Radiální (eliptický, kruhový) dvě táhla určující vodorovnou a svislou šířku přechodu

#### **Barevný přechod lze vytvořit dvěma způsoby:**

- nástroj *Barevný přechod* (více viz *[2.5.17](#page-58-0) Tvorb[a a úprava barevných přechodů](#page-58-0)*)
- přes dialogové okno *Výplň a obrys* karta *Výplň*

## **Úprava barevného přechodu**

Úpravu barevných přechodů nám umožňuje *Editor barevných přechodů*, který otevřeme na kartě Výplň tlačítkem *Úpravy…*

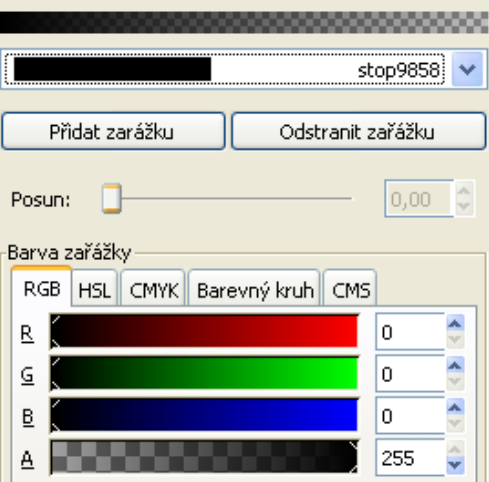

**Obrázek 30**: Editor barevných přechodů

Editor obsahuje rozevírací seznam s nabídkou zarážek přechodu, možnosti jejich přidávání a ubírání, posun zarážky a editaci barev. [1] Zarážky lze vytvořit jiným způsobem (viz *[2.5.17](#page-58-0) Tvorb[a a úprava barevných přechodů](#page-58-0)*)

## <span id="page-32-2"></span>2.4.8.2 Vzorek

Inkscape obsahuj sadu vzorů, které umožňují vytvořit výplň nebo obrys objektu.

Je možné vzorek vytvořit i z vlastního objektu. Vybereme objekt (skupinu objektů, bitmapový obrázek) a přes *Panel nabídek* -> *Objekt* -> *Vzorek* -> *Objekty na vzorek* se objekt převede na vzorek, kterým následně můžeme vyplňovat další objekty. Pokud vyplňovanému objektu nestačí jeden vzorek, vzorek se opakuje. Operaci můžeme provést i naopak, kdy potřebujeme vzorek upravit a znovu převést na vzorek. Přes *Panel nabídek* - > *Objekt* -> *Vzorek* -> *Vzorek na objekty* se vzorek převede na objekt, který libovolně upravíme a znovu objekt převedeme na vzorek. [1]

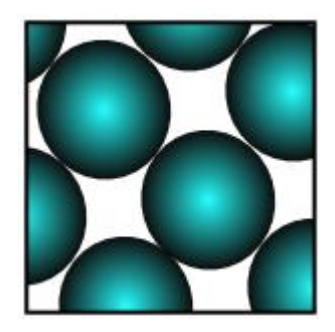

**Obrázek 31**: Ukázka vlastního vzorku

# <span id="page-32-0"></span>2.5 NÁSTROJE A LIŠTA NÁSTROJE

Tato podkapitola obsahuje popis jednotlivých základních nástrojů s popisem jejich specifických funkcí.

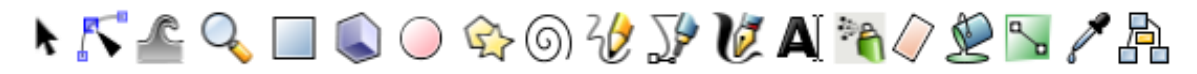

**Obrázek 32**: Nástroje programu Inkscape

#### <span id="page-32-1"></span>**2.5.1 VÝBĚR A TRANSFORMACE OBJEKTŮ**

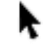

**Obrázek 33:** Ikona nástroje Výběr a transformace objektů

Tento nástroj nám umožňuje výběr objektů, jednotlivých křivek, uzlů, apod.

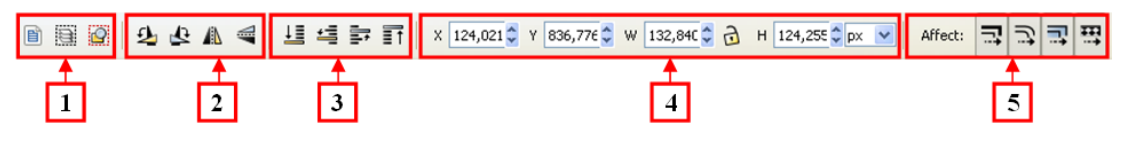

**Obrázek 34**: Lišta nástroje Výběr a transformace objektů

- 1. **Výběr** slouží pro výběr všech objektů a pro zrušení výběru
- <span id="page-33-1"></span>2. **Rotace a otočení** – rotace o 90° doleva/doprava, otočení svisle/vodorovně
- <span id="page-33-3"></span>3. **Přesun úrovní objektu** – přesun o úroveň výš/níž, úplně nahoru/dolů
- <span id="page-33-2"></span>4. **Umístění a rozměry objektů**
	- souřadnice umístění objektu na ose X, na ose Y
	- šířka a výška objektu W $^8$ , H $^9$  $\bullet$
	- zámek pokud použijeme tento nástroj, tak při změně šířky dojde i ke změně výšky ve stejném poměru
	- volba jednotek (px, mm, cm,  $\%$ , ...)
- 5. **Affect** (ovlivnění) při změně velikosti objektu se změní i šířka okraje, zaoblení rohů, transformace barevných přechodů a transformace vzorů s objektem

# <span id="page-33-0"></span>**2.5.2 ÚPRAVY CEST**

**Obrázek 35**: Ikona nástroje Úpravy cest

Tento nástroj se používá pro úpravu a manipulaci s jednotlivými uzly a segmenty.

Cesty vytvoříme nástroji *Kresba od ruky*, *Kresba Bézierových křivek* a *Kaligrafické nástroje*.

Cesta může mít libovolnou výplň a obrys, stejně jako základní tvary (obdélníky, spirály,

aj.), ale navíc může být editována přetažením uzlu nebo segmentu. [4]

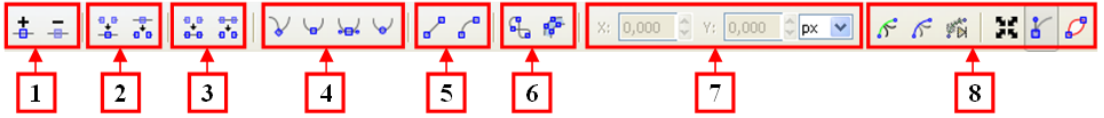

**Obrázek 36**: Lišta nástroje Úpravy cest

# 1. **Přidat/Odebrat uzel**

- Vložit nové uzly do zvolených segmentů vloží pravidelně uzel mezi jiné označené uzly (uzly přidáme i na libovolné místo na segmentu poklepáním na křivku)
- Odstranit vybrané uzly tato funkce odstraní vybrané uzly

# 2. **Spojit/Rozdělit uzel**

Spojit vybrané uzly – vytvoří jeden uzel ze dvou jiných uzlů

 $\overline{a}$  $8 W = width (šířka)$ 

 $^{9}$  H = hight (výška)

<u> Distance</u>

**Obrázek 37**: Spojit vybrané uzly

 $\sim$   $\sim$ 

Rozdělit uzel – vytvoří z jednoho uzlu dva jiné uzly (uzly se po rozdělení nacházejí na sobě)

**Obrázek 38**: Rozdělit uzel

**MARK** STATE COMPANY

## 3. **Vytvořit nový segment/Odstranit segment**

Spojit vybrané koncové uzly novým segmentem – mezi dvěma koncovými uzly  $\bullet$ vznikne nový segment (lze vytvořit nový segment i mezi koncovými uzly dvou objektů)

**Obrázek 39**: Spojit vybrané koncové uzly novým segmentem

Odstranit segment mezi ne-koncovými uzly – odstraní segment mezi dvěma vybranými uzly a rozdělené křivky zůstanou jako jeden objekt. Pokud bychom chtěli, aby nám vznikly dva rozdílné objekty, použijeme nástroj *Rozdělit na části*, který se nachází v *Panelu nabídek* pod nabídkou *Křivka*.

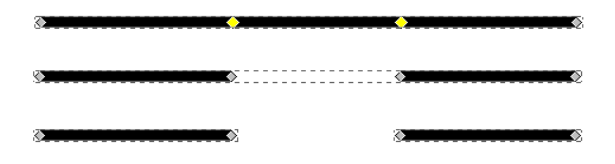

**Obrázek 40**: Odstranit segment mezi ne-koncovými uzly

#### 4. **Nastavení stavu uzlů**

- určuje, jak se bude chovat daná křivka, která prochází uzlem
	- Rohový uzel na křivce vznikne úhel a křivka se v tomto uzlu láme podle  $\bullet$ táhel.

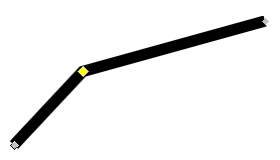

**Obrázek 41**: Rohový uzel

Hladký uzel – v místě ohybu se vytvoří oblouk, táhla mají přesně opačný směr, ale různou délku.

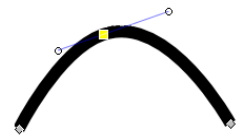

**Obrázek 42**: Hladký uzel

Symetrický uzel – v místě ohybu se vytvoří oblouk, táhla mají přesně opačný směr a mají stejnou délku.

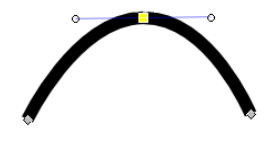

**Obrázek 43**: Symetrický uzel

Auto-smooth uzel – automatické vyhlazení křivky. Pokud ale křivku dále upravíme, uzel se nám automaticky převede na hladký.

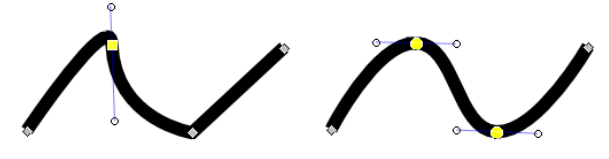

**Obrázek 44**: Auto-smooth uzel

# 5. **Funkce pro změnu cesty**

Vytvořit z vybraných segmentů čáru – tato funkce narovná vybrané segmenty a všem uzlům zmizí jejich táhla

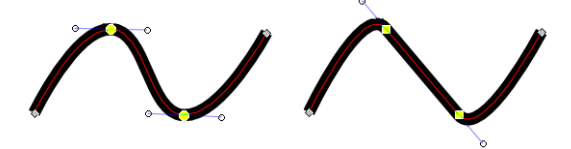

**Obrázek 45**: Vytvořit z vybraných segmentů čáru

Učinit z vybraných segmentů křivky – touto funkcí změníme čáru na křivku a  $\bullet$ navrátíme uzlům táhla

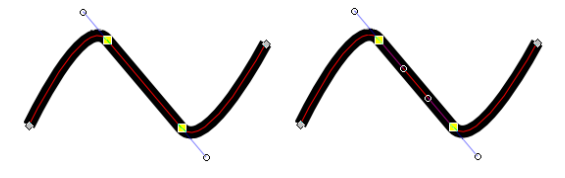

**Obrázek 46**: Učinit z vybraných segmentů křivku

6. **Převody objektů**
Převést vybraný objekt na křivku – tato funkce převede objekt na křivku a převedený objekt je možné dále upravovat pomocí vzniklých uzlů a táhel. Obrys, tvar i výplň se nezmění a lze převést i text.

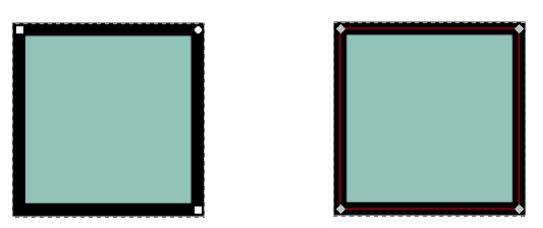

**Obrázek 47**: Převod vybraného objektu na křivku

Převést obrys vybraného objektu na křivky – tato funkce nám převede  $\bullet$ uzavřené křivky na obrys

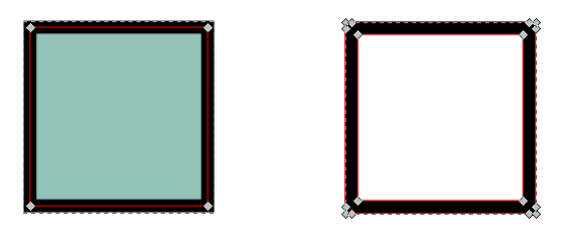

**Obrázek 48**: Převod obrysu vybraného objektu na křivky

- 7. **souřadnice X, Y** pole pro zadání přesné polohy daného segmentu nebo uzlu a volbu jejich jednotek.
- 8. Posledních šest ikon představují **předvolby**, které ovlivňují globální chování vybraného nástroje a možnost volby zobrazení pomocných funkcí (zobrazení bézierových táhel a zobrazení cesty křivky).

#### 2.5.2.1 **Úprava uzlů s dialogovým oknem Zarovnat a rozmístit**

Pomocí dialogového okna je možné zarovnávat a rozmisťovat vybrané uzly. Tato funkce je užitečná např. pro rovnoměrné umístění uzlů na přímce. [1]

Dialogové okno zobrazíme přes *Panel nabídek* -> *Objekty* -> *Zarovnat a rozmístit…*

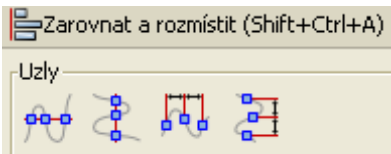

**Obrázek 49**: Dialogové okno Zarovnat a rozmístit

Zarovnání vybraných uzlů na společnou vodorovnou přímku

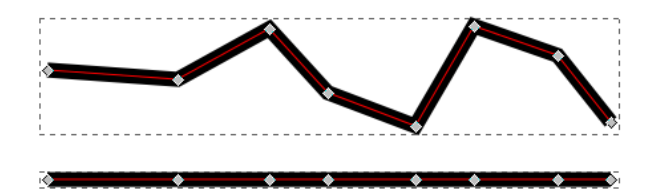

**Obrázek 50**: Zarovnání vybraných uzlů na společnou vodorovnou přímku

- Zarovnání vybraných uzlů na společnou svislou přímku
- Pravidelně rozmístit vybrané uzly vodorovně

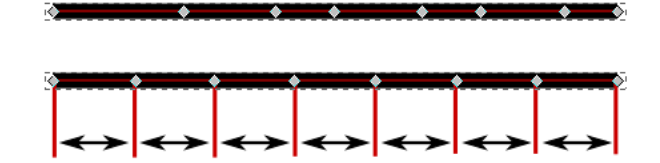

**Obrázek 51**: Pravidelně rozmístit vybrané uzly vodorovně

Pravidelně rozmístit vybrané uzly svisle  $\bullet$ 

#### 2.5.2.2 **Příkaz Kombinace a Rozdělit na části**

Příkazy se nachází v *Panelu nabídek* pod nabídkou *Křivka*.

**Kombinace** – tento příkaz kombinuje všechny vybrané cesty do složené cesty

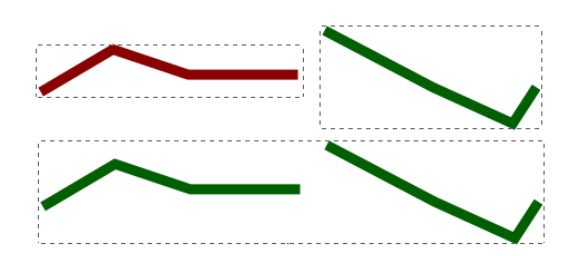

**Obrázek 52**: Ukázka kombinace vybraných cest

**Rozdělit na části** – tento příkaz rozděluje složené cesty na jednotlivé cesty

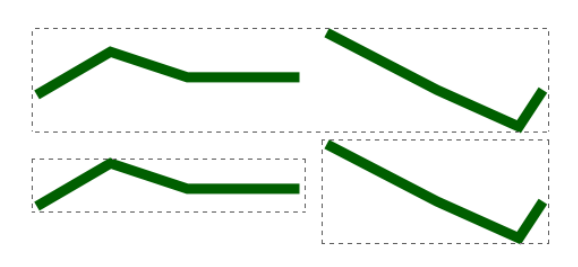

**Obrázek 53**: Ukázka rozdělení cesty na části

#### <span id="page-38-0"></span>2.5.2.3 **Příkaz Zjednodušit**

Tento příkaz, který se nachází na *Panelu nabídek* pod nabídkou *Křivka*, dokáže snížit počet uzlů na cestě tak, že co nejdůvěryhodněji zachovává tvar cesty. Příkaz je možné libovolně opakovat. [1]

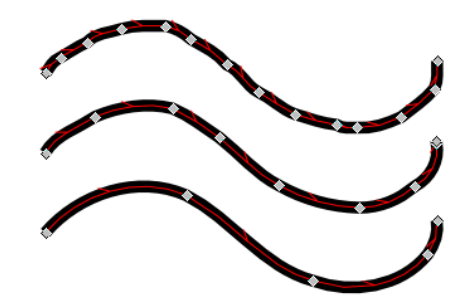

**Obrázek 54**: Ukázka zjednodušení cesty

**2.5.3 TWEAK OBJEKTY**

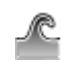

**Obrázek 55**: Ikona nástroje Tweak objekty

Tento nástroj je založen umělecky a vytváří nahodilé efekty. Chová se podobně jako štětec a jeho působnost je ohraničena oranžovým kruhem. Největší účinnost má efekt ve středu kruhu, postupně účinnost ubývá směrem k okrajům. Nástroj je citlivý na rychlost – čím rychleji s ním manipulujeme, tím viditelnější je výsledný efekt.

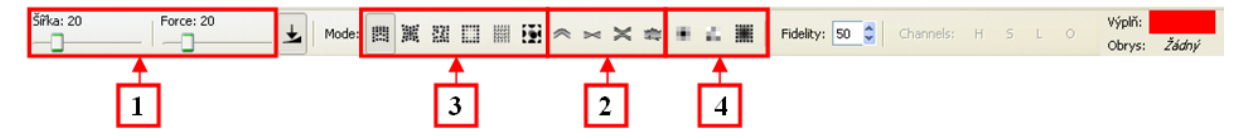

**Obrázek 56**: Lišta nástroje Tweak objekty

#### 1. **Základní nastavení parametrů**

- Šířka tento parametr nastavuje plochu působení nástroje
- Force tento parametr nastavuje sílu působení nástroje

Samostatné efekty můžeme rozdělit do tří skupin:

2. **Funkce ovlivňující cesty a upravující jejich tvar**

Tato funkce vytváří efekty na tvarech a cestách objektů. Štětec si libovolně upravuje uzly a tvar si automaticky převede na křivky.

Push – výchozí funkce, která vytlačuje část cesty ve směru tahu myší

# Push

**Obrázek 57**: Ukázka funkce Push

Shring/Glow – funkce, která v blízkosti kurzoru štětce z objektu ubírá ve směru tahu myši/přidává (*Shift*)

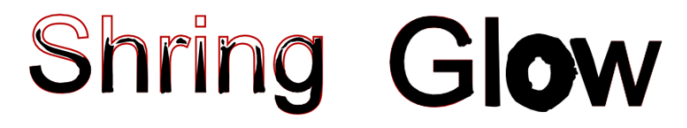

**Obrázek 58**: Ukázka funkce Shring a Glow

Přitáhnout/Odtáhnout – funkce, která do středu štětce přitahuje všechny uzly v okolí/odpuzuje na okraj štětce (*Shift*)

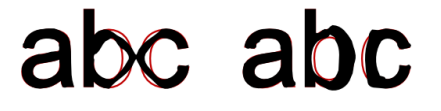

**Obrázek 59**: Ukázka funkce Přitáhnout a Odtáhnout

Roughen – funkce, která zdrsňuje okraj objektu, kterého se štětec dotkne a zcela náhodně na něm vytváří deformace

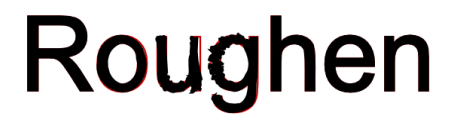

**Obrázek 60**: Ukázka funkce Roughen

3. **Funkce pracující s pozicí objektů beze změny jejich tvaru**

Tato funkce vytváří efekty na skupinách křivek a objektů.

Move objects in any direction – funkce, která přesune vybrané objekty  $\bullet$ směrem od kurzoru štětce ve směru tahu

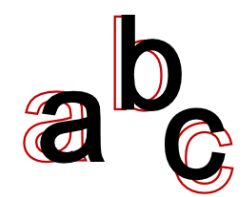

**Obrázek 61**: Přesun objektů ve směru tahu štětce Tweak

Move objects towards/from kursor – funkce, která přesune vybrané objekty směrem ke/od (*Shift*) kurzoru štětce

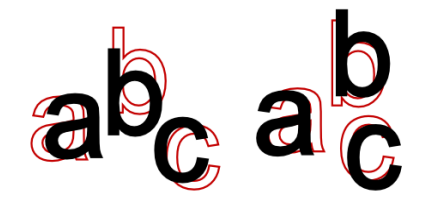

**Obrázek 62**: Přesun objektů směrem k a od kurzoru štětce Tweak

Move objects random direction – funkce, která přesune vybrané objekty náhodným směrem

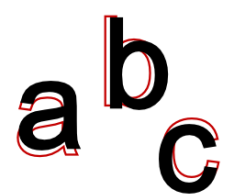

**Obrázek 63**: Přesun objektů náhodným směrem

Shrink/Enlarge objects – funkce, která zmenší/zvětší (*Shift*) objekty v blízkosti  $\bullet$ kurzoru štětce

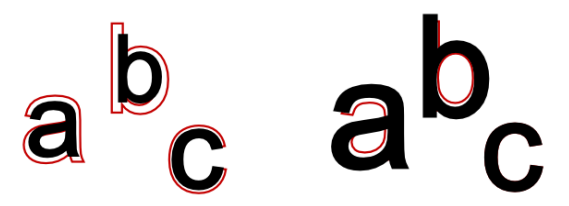

**Obrázek 64**: Zmenšení a zvětšení objektů v blízkosti kurzoru štětce Tweak

Rotate objects – funkce, která otáčí vybrané objekty kolem osy ve směru hodinových ručiček (*Shift* – proti směru hodinových ručiček)

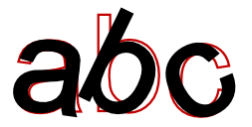

**Obrázek 65**: Otočení objektů kolem osy ve/proti směru hodinových ručiček

- Duplicate/Delete objects funkce, která náhodně duplikuje/vymaže (*Shift*) vybrané objekty v blízkosti kurzoru štětce
- 4. **Funkce ovlivňující barvu a rozmazání objektů**
	- Paint the tool´s color upon selected objects funkce, která po přejetí objektů  $\bullet$ kurzorem štětce změní objektům barvu, kterou jsme zvolili. U této funkce je barvení nerovnoměrné, od středu k okrajům kurzoru vzniká barevný přechod.

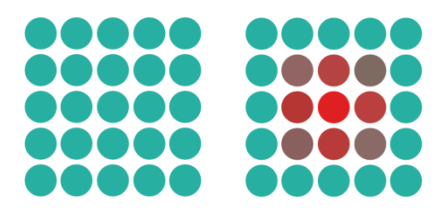

**Obrázek 66**: Změna barvy po přejetí štětcem Tweak

Jitter the color of selected objects – funkce, která po přejetí objektů kurzorem štětce změní objektům barvu (náhodně)

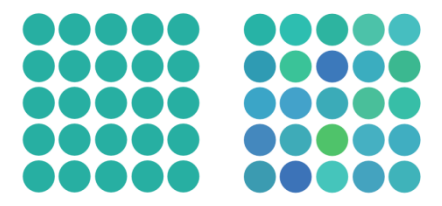

**Obrázek 67**: Náhodná změna barvy po přejetí štětcem Tweak

Blur selected objects more/less – funkce, která po najetí kurzorem štětce  $\bullet$ aplikuje na vybrané objekty rozmazání/zostření (*Shift*)

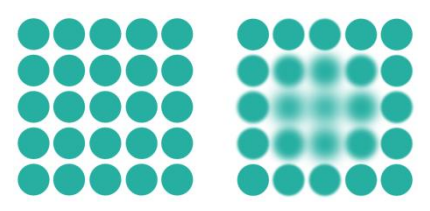

**Obrázek 68**: Rozmazání objektu po přejetí štětcem Tweak

**2.5.4 PŘIBLÍŽENÍ/ODDÁLENÍ OBRÁZKU**

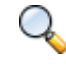

**Obrázek 69**: Ikona nástroje Přiblížení/oddálení obrázku

Tento nástroj slouží k úpravě velikosti zobrazení stránky.

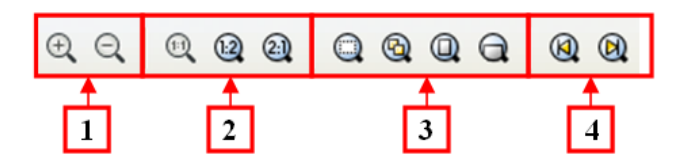

**Obrázek 70**: Lišta nástroje Přiblížení/oddálení obrázku

- 1. **Přibližování/Oddalování**
- 2. **Velikost přiblížení/oddálení podle poměru**
	- Zoom 1:1 100% velikost, kde podle výchozího nastavení programu jeden  $\bullet$ pixel v Inkscapu odpovídá jednomu pixelu obrazovky. Nastavení si můžeme libovolně upravit (*Soubor* -> *Nastavení Inkscape…* -> *Interface* -> *Zoom correction factor*)
- $\bullet$  Zoom 1:2 50% velikost
- $\bullet$  Zoom 2:1 200% velikost

#### 3. **Přednastavené funkce přibližování/oddalování**

- Zobrazení vybraných objektů na obrazovce
- Zobrazení všech objektů na obrazovce
- Zobrazení celé stránky na obrazovce
- Zobrazení celé šířky stránky na obrazovce

#### 4. **Historie přibližování/oddalování**

- Předchozí přiblížení/oddálení (z historie přiblížení/oddálení)
- Následující přiblížení/oddálení (z historie přiblížení/oddálení)

#### **2.5.5 TVORBA OBDÉLNÍKŮ A ČTVERCŮ**

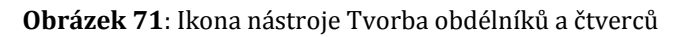

Tento nástroj umožňuje vytvářet objekty – obdélníky a čtverce. Lze vytvořit tyto objekty i se zaoblenými rohy s tím, že při maximálním zaoblení nám vzniká další kategorie objektů – kruh nebo elipsa. [1]

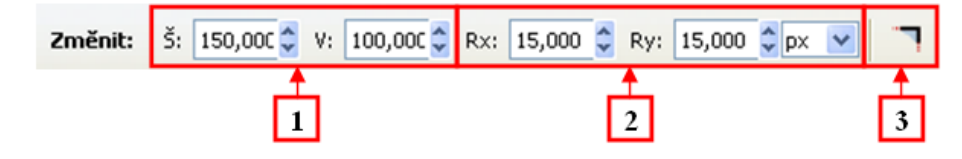

**Obrázek 72**: Lišta nástroje Tvorba obdélníků a čtverců

#### 1. **Nastavení rozměrů**

rozměry objektu můžeme měnit přímo pomocí velikostních táhel nebo zapsáním šířky a výška v *Liště nástroje*

#### 2. **Nastavení zaoblení**

- zaoblení objektu můžeme měnit přímo pomocí *obloukových táhel* nebo zapsáním poloměru zaoblení rohů (Rx – vodorovně, Ry – svisle) v *Liště nástroje*. Táhla lze posunout až doprostřed dané strany objektu. [1]
- 3. **Návrat k ostrým rohům**  tato funkce navrátí objektu původní ostré rohy

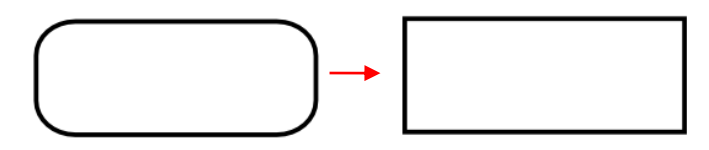

**Obrázek 73**: Změna zaoblení rohů na rohy ostré

**2.5.6 3D BOXY**

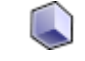

**Obrázek 74**: Ikona nástroje 3D boxy

Tento nástroj umožňuje vytvořit trojrozměrné boxy. Box se skládá z šesti uzavřených křivek, které tvoří jednotlivé stěny boxu. [9]

Box má osm ovládacích prvků, pomocí kterých se mění velikost boxu po X, Y, Z souřadnicích a pomocí táhel *x* lze manipulovat s perspektivou. Táhla x lze táhnout až do bodů úběžníků. [1]

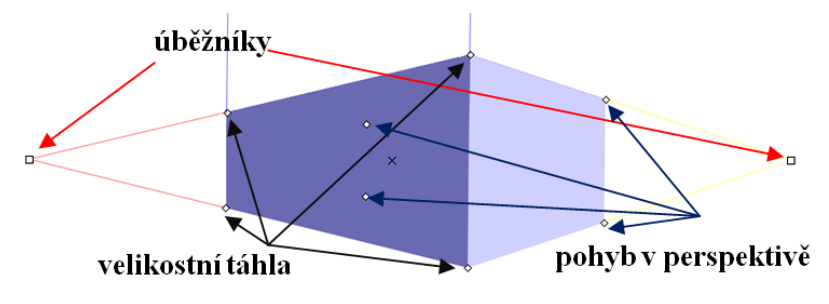

**Obrázek 75**: Ovládací prvky 3D boxu

Lišta nástroje 3D box se používá k tvorbě jedno, dvou a tříbodové perspektivy.

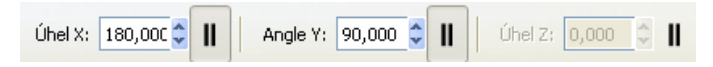

**Obrázek 76**: Lišta nástroj 3D box

#### **Jednobodová perspektiva**

Bodu Z povolíme a nastavíme jen úhel X a Y.

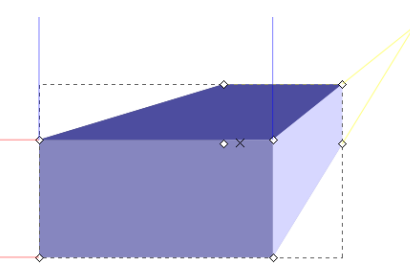

**Obrázek 77**: Jednobodová perspektiva

**Dvoubodová perspektiva**

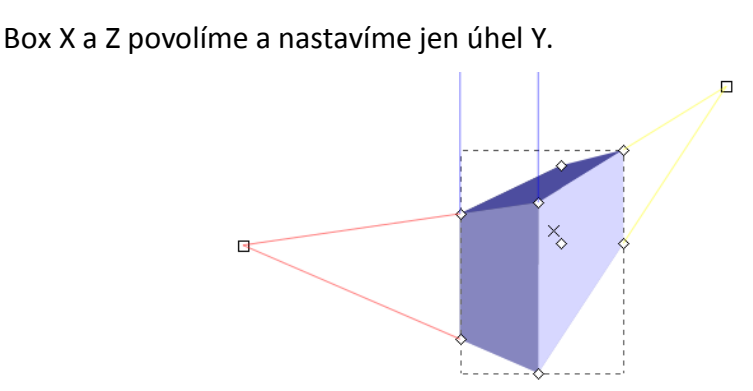

**Obrázek 78**: Dvoubodová perspektiva

**Tříbodová perspektiva**  $\bullet$ 

Povolíme všechny tři body X, Y, Z.

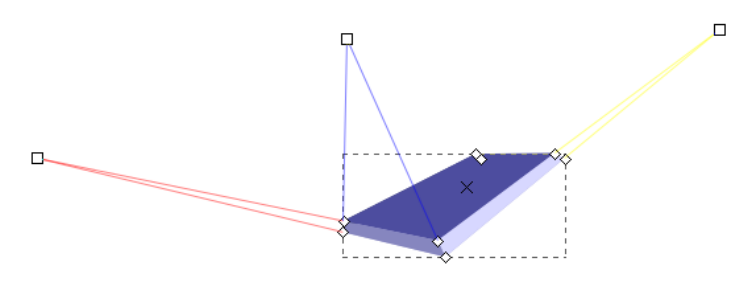

**Obrázek 79**: Tříbodová perspektiva

#### **2.5.7 TVORBA KRUHŮ, ELIPS A OBLOUKŮ**

**Obrázek 80**: Ikona nástroje Tvorba kruhů, elips a oblouků

Tento nástroj umožňuje vytvářet objekty – kruhy, elipsy a oblouky.

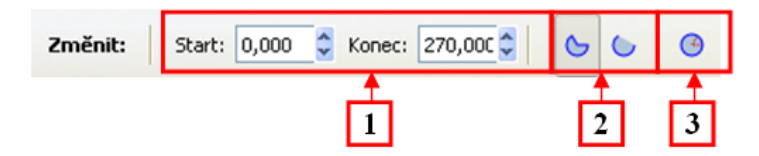

**Obrázek 81**: Lišta nástroje Tvorba kruhů, elips a oblouků

#### 1. **Startovací a koncová hodnota výseče/oblouku**

- hodnota je zadávána v úhlech
- 2. **Ikony pro zvolení výseče nebo oblouku**
	- Výseč lze vytvořit pomocí této Lišty nástroje i pomocí obloukového táhla, pokud budeme táhnout mimo upravovaný objekt

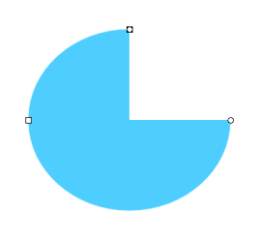

**Obrázek 82**: Kruhová výseč

Naopak oblouk lze také vytvořit pomocí *Lišty nástroje* i pomocí obloukového  $\bullet$ táhla, ale pokud budeme táhnout vnitřkem objektu

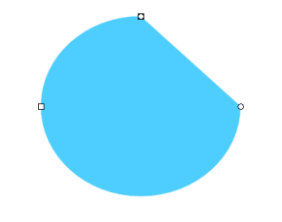

**Obrázek 83**: Kruhový oblouk

- 3. **Změna stavu objektu na kruh/elipsu -** tato funkce slouží k navrácení objektu do původního stavu - kruhu/elipsy
- **2.5.8 TVORBA HVĚZD A POLYGONŮ**

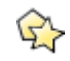

**Obrázek 84**: Ikona nástroje Tvorba hvězd a polygonů

Tento nástroj umožňuje vytvářet objekty – hvězdy a mnohoúhelníky (polygony). Patří mezi nejuniverzálnější nástroj na tvorbu objektů. Při zadání správných parametrů lze dosáhnout stejných výsledků jako u předchozích nástrojů (čtverec, obdélník, kruh, elipsa), ale objekt se ovládá jiným způsobem. Lze také vytvořit různé květinové vzory a mnoho dalších objektů. [9]

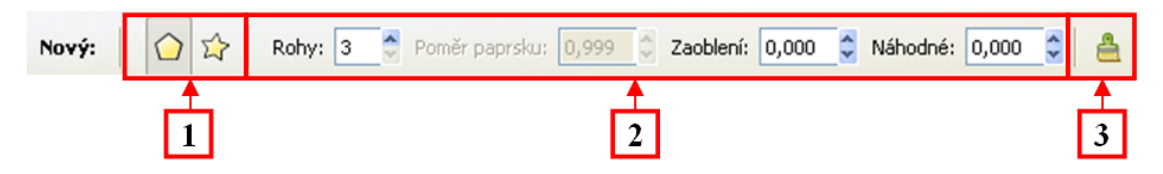

**Obrázek 85**: Lišta nástroje Tvorba hvězd a polygonů

#### 1. **Přepínač mezi tvorbou polygonů a hvězd**

- Polygon pravidelný mnohoúhelník, který má jen jeden ovládací prvek pro změnu velikosti
- Hvězda tento nástroj má dva ovládací prvky (ve tvaru kosočtverce), které  $\bullet$ udávají vnitřní a vnější poloměr objektu. Navíc táhlo vnitřního poloměru ovládá i zkosení objektu.
- 2. **Parametry objektu**
- Rohy udává počet rohů mnohoúhelníku nebo hvězdy a minimální hodnota je tři  $\bullet$
- u polygonu odpovídá počet rohů počtu stran
- u hvězdy odpovídá počet rohů počtu vrcholů
- Poměr parsku poloměr základny mnohoúhelníku nebo hvězdy (0,010-1)
- Zaoblení udává, jak moc jsou vrcholy nebo strany zaoblené (-10-10)  $\bullet$
- Náhodné udává náhodné rozptýlení rohů a úhlů (-10-10)
- 3. **Obnovit parametry tvaru na výchozí hodnoty** tato funkce slouží k navrácení objektu do původního stavu

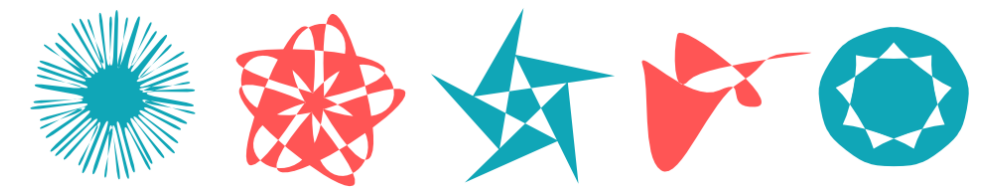

**Obrázek 86**: Tvorba objektů pomocí nástroje Tvorba hvězd a polygonů

#### **2.5.9 TVORBA SPIRÁL**

(၀)

**Obrázek 87**: Ikona nástroje Tvorba spirál

Tento nástroj umožňuje vytvářet objekty – spirály. Spirála patří mezi objekty, ale má i vlastnosti křivky a není to uzavřená křivka. [9]

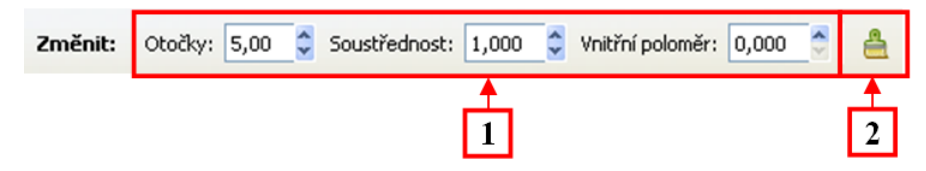

**Obrázek 88**: Lišta nástroje Tvorba spirál

#### 1. **Změna parametrů spirály**

- Otočky tento parametr udává počet vrstev od středu spirály
- Soustřednost tento parametr udává pravidelnost zatočení spirály (pravidelný odstup otoček, zvětšování nebo zmenšování odstupů)

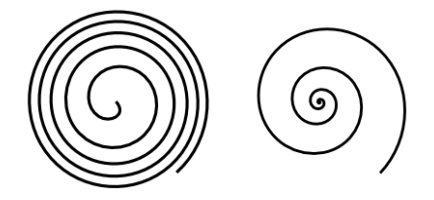

**Obrázek 89**: Ukázka nastavení soustřednosti spirály

Vnitřní poloměr – tento parametr ubírá nebo přidává otočky zevnitř spirály – udává začátek celé spirály (nastavení středu)

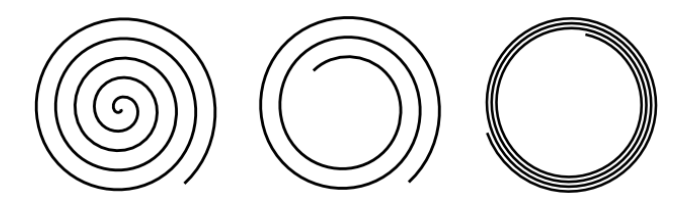

**Obrázek 90**: Ukázka nastavení Vnitřního poloměru spirály

- 2. **Obnovit parametry tvaru na výchozí hodnoty** tato funkce navrátí spirále původní stav (Otoček: 5, Soustřednost: 1, Vnitřní poloměr: 0)
- **2.5.10KRESBA OD RUKY**

## 36

**Obrázek 91**: Ikona nástroje Kresba od ruky

Tento nástroj umožňuje kreslit cesty nejjednodušším způsobem. Stačí myší nakreslit křivku a vznikne nám požadovaná cesta, kterou můžeme následně upravit pomocí nástroje *Úpravy cest* (viz *[2.5.2](#page-33-0) [Úpravy cest](#page-33-0)*). Jedinou nevýhodou výsledné cesty je, že má příliš mnoho uzlů. To ale můžeme eliminovat pomocí příkazu *Zjednodušit* (viz *[2.5.2.3](#page-38-0) Příkaz [Zjednodušit](#page-38-0)*). [9]

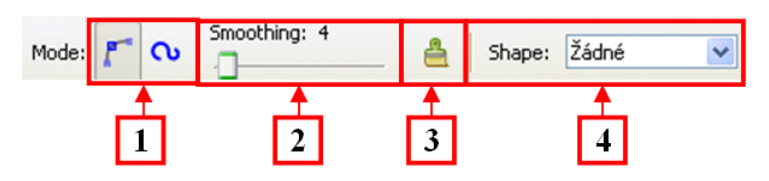

**Obrázek 92**: Lišta nástroje Kresba od ruky

- 1. **Mód** přepínání mezi kreslením cest pomocí *Bézierových křivek* nebo *Spiro cestou*
	- Bézierova křivka Tato funkce slouží k vykreslení cesty po segmentech.  $\bullet$
	- Spiro cesta Tato funkce vytvoří cestu tak, že uzly protíná a křivka si tak hledá vlastní, co nejplynulejší tvar [9]. Konečný vzhled cesty se vytvoří až po dokončení kreslení a k vyhlazení cesty kombinuje tři typy uzlů (hladký, rohový a funkci vytvoření z vybraných segmentů čáru). [1]

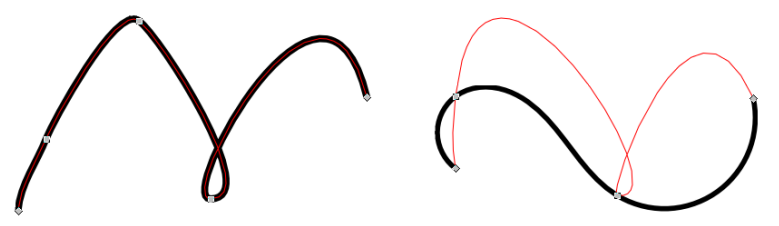

**Obrázek 93**: Rozdíl mezi módem Bézierova křivka a Spiro cesta

- 2. **Smoothing** nastavení plynulosti výsledné cesty (čím větší hodnota, tím větší vyhlazení)
- 3. **Obnovit parametry cesty na výchozí hodnoty** tato funkce slouží k navrácení parametrů na výchozí hodnoty (Smoothing: 4)
- 4. **Shape**  tato funkce obsahuje několik tvarů, kterými docílíme efektu štětce

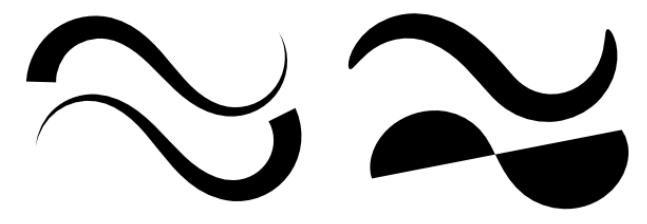

**Obrázek 94**: Ukázka funkce Shape nástroje Kresba od ruky

#### <span id="page-48-0"></span>**2.5.11KRESBA BÉZIEROVÝCH KŘIVEK A PŘÍMÝCH ČAR**

## ₩

**Obrázek 95**: Ikona nástroje Kresba Bézierových křivek a přímých čar

Tento nástroj umožňuje kreslit cesty po segmentech. Segmenty vytvoříme klepáním na různá místa na *Pracovní ploše* a ohýbáme je klepnutím, držením tlačítka myši a tažením. Cestu uzavřeme dvojitým poklepáním.

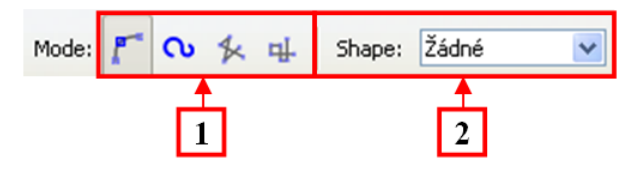

**Obrázek 96**: Lišta nástroje Kresba Bézierových křivek a přímých čar

- 1. **Mód** přepínání mezi kreslením Bézierové křivky, Spiro cestou, kreslením rovných čar nebo čar vodorovných/svislých. [9]
	- Bézierova křivka Tato funkce slouží k vykreslení cesty po segmentech.
	- Spiro cesta Tato funkce vytvoří cestu tak, že uzly protíná a křivka si tak hledá  $\bullet$ vlastní, co nejplynulejší tvar. [9] Konečný vzhled cesty se vytvoří až po dokončení kreslení a k vyhlazení cesty kombinuje tři typy uzlů (hladký, rohový a funkci vytvoření z vybraných segmentů čáru). [1]
	- Create sequence of straight line segments vytvoří cestu, která bude tvořena jen z rovných čar
	- Create sequence of paraxial line segments vytvoří cestu, jejíž segmenty budou pouze vodorovné nebo svislé
- 2. **Shape** tento funkce obsahuje několik tvarů, kterými docílíme efektu štětce (viz. [Obrázek](#page-48-0) 94)

#### 2.5.11.1 **Jak vytvořit Bézierovu křivku**

Možnosti jak nakreslit Bézierovu křivku jsou dvě:

a) klepnutím myší se vytvoří uzel, klepnutím na další místo se vytvoří další uzel a mezi uzly se vytvoří nový segment

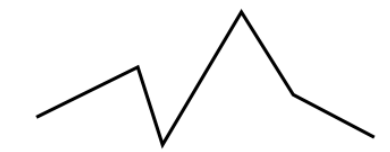

**Obrázek 97**: Vytvoření cesty pomocí Bézierovy křivky

b) klepnutím myší a táhnutím se vytvoří nový uzel se dvěma ovládacími prvky (táhnutím se vzdálenost ovládacích prvků mění), poté klepnutím a táhnutím se na dalším místě vytvoří uzel se dvěma ovládacími prvky a mezi uzly se vytvoří oblouk

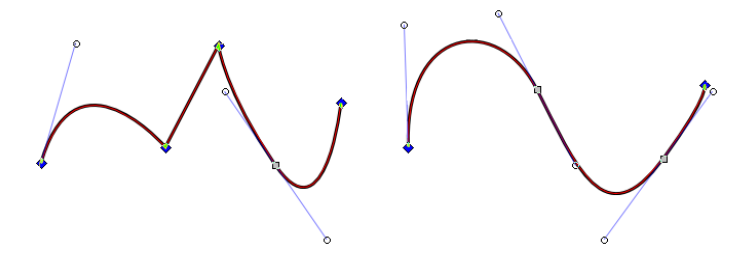

**Obrázek 98**: Vytvoření cesty pomocí Bézierovy křivky

Dvojitým poklepáním výslednou křivku ukončíme.

#### **2.5.12KALIGRAFICKÉ NÁSTROJE**

## V

**Obrázek 99**: Ikona nástroje Kaligrafické nástroje

Tento nástroj umožňuje vytvářet uzavřené křivky (na rozdíl od funkce *Shape* u nástroje *Kresba od ruky* nebo *Kresba Bézierových křivek a přímých čar*, které vytvářejí neuzavřené křivky) s přednastavenými atributy, jako nahodilost kresby, sklon pera, šířka, aj. [9] Výsledná cesta má jen výplň bez obrysu. [1]

Nevýhodou uzavřené křivky je následná úprava jejího tvaru. Výsledná křivka se skládá z jednotlivých uzlů, a proto úprava tvaru uzel po uzlu bude velmi náročná.

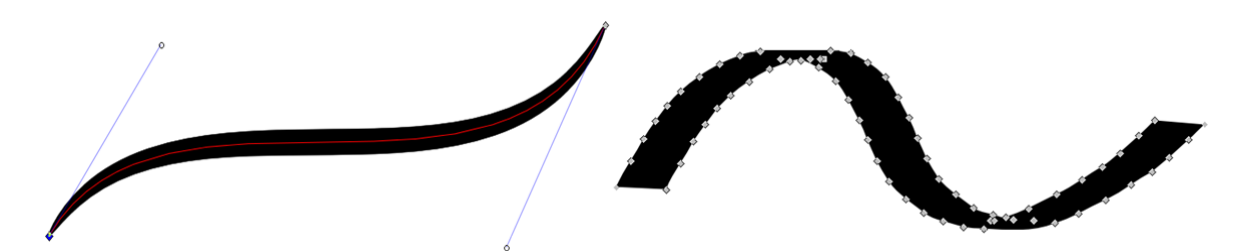

**Obrázek 100**: Rozdíl mezi štětcem v ručním režimu a kaligrafickým nástrojem

| No preset | Šířka: 15 | Ztenčování: 10 C Úhel: 30 C 6 Fixace: 90 C Ukončení: 0,00 | Chvění: 0<br>Roztřesení: 0<br>Hmota: 2 |
|-----------|-----------|-----------------------------------------------------------|----------------------------------------|
|           | ∠         | J                                                         |                                        |

**Obrázek 101**: Lišta nástroje Kaligrafické nástroje

#### 1. **Výběr předvolby kaligrafického pera**

Pro kreslení si můžeme vybrat z šesti předdefinovaných štětců.

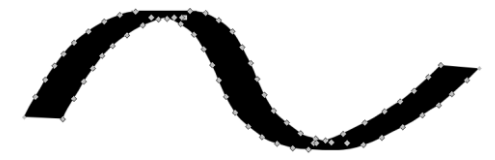

**Obrázek 102**: Předvolba Dip pen nástroje Kaligrafické nástroje

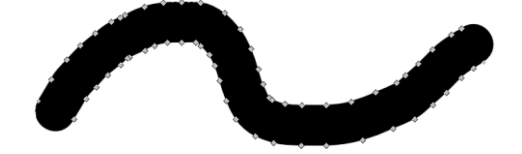

**Obrázek 103**: Předvolba Marker nástroje Kaligrafické nástroje

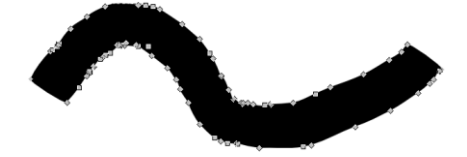

**Obrázek 104**: Předvolba Brush nástroje Kaligrafické nástroje

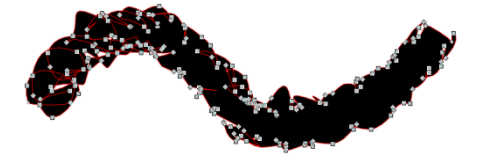

**Obrázek 105**: Předvolba Wiggly nástroje Kaligrafické nástroje

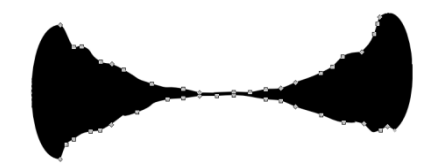

**Obrázek 106**: Předvolba Splotchy nástroje Kaligrafické nástroje

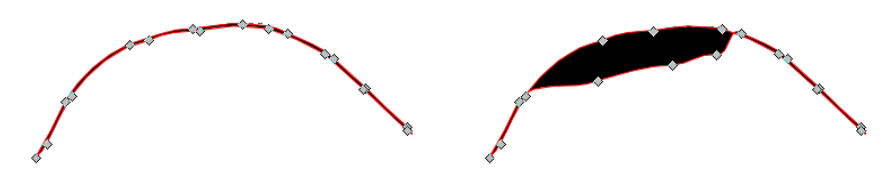

**Obrázek 107**: Předvolba Tracing nástroje Kaligrafické nástroje a ukázka úpravy

#### 2. **Nástroje ovlivňující šířku štětce**

Šířka – tento parametr nastavuje šířku kaligrafického štětce. Zajímavostí u tohoto  $\bullet$ parametru je, že pokud změníme úroveň zvětšení/zmenšení stránky, šířka zůstává stejná v poměru k této úrovni. [1] Názorný příklad vidíme na obrázku, kde je nastavená šířka štětce 15 a různé úrovně zvětšení.

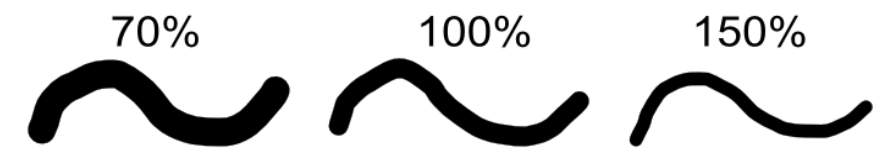

**Obrázek 108**: Ukázka kreslení Kaligrafickým nástrojem

- Tlačítko zapnout/vypnout přítlak tato funkce funguje jen při připojení grafického tabletu a podle přítlaku pera nastavuje šířku při samotném kreslení
- Zapnutí/vypnutí nastavení šířky podle pozadí čím tmavší je pozadí, tím větší šířka

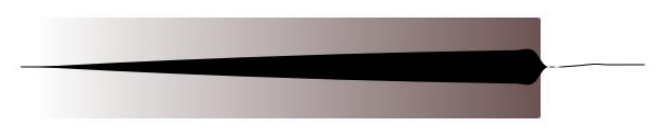

**Obrázek 109**: Ukázka šířky štětce při změně pozadí

#### 3. **Nastavení parametrů kreslení**

- Ztenčování tento parametr umožňuje získat efekt náklonu štětce závislé na rychlosti, hodnota je udávána od -100 do 100 s tím, že
	- a) > 0 šířka čáry se s rychlostí zmenšuje
	- b) = 0 šířka čáry je na rychlosti nezávislá
	- c) < 0 šířka čáry se s rychlostí zvětšuje
- Úhel tento parametr určuje nastavit náklon štětce vzhledem k vodorovné ose a hodnota se udává od -90°do 90°
- Tlačítko zapnout/vypnout úhel tento parametr určuje náklon pera u grafického tabletu
- Fixace tento parametr zajišťuje stejný sklon po celou dobu kreslení a hodnota se udává od 0 do 100

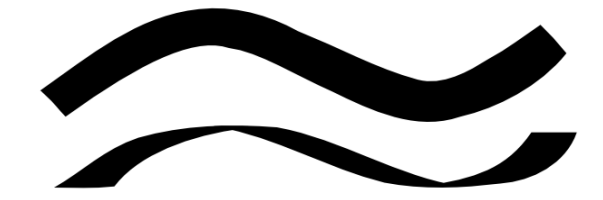

**Obrázek 110**: Ukázka nastavení Fixace nástroje Kaligrafické nástroje

Ukončení – tento parametr udává zaoblení na začátku a na konci čáry a hodnota  $\bullet$ se udává od 0 do 5 (0 – plochý konec, 1 – půlkruhový konec, 5 – eliptický konec)

#### 4. **Deformační nástroje**

Chvění – určuje nahodilé efekty tahu štětce, které mají ostré úhly, větří a ostřejší  $\bullet$ stopy

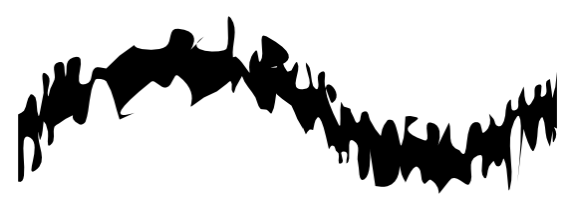

**Obrázek 111**: Ukázka deformace pomocí Chvění nástroje Kaligrafické nástroje

Roztřesení – také určuje nahodilé efekty, ale v mírnějším provedení

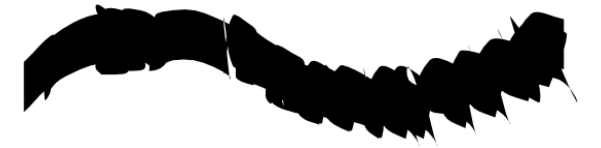

**Obrázek 112**: Ukázka deformace pomocí Roztřesení nástroje Kaligrafické nástroje

Hmota – tato funkce určuje, z kolika uzlů se bude skládat výsledná čára a podle  $\bullet$ toho ovlivňuje rychlost, kterou můžeme kreslit

#### 2.5.12.1 **Vytvoření vlastního kaligrafického štětce**

Tento nástroj umožňuje uložit si štětec s libovolně nastavenými parametry. V předvolbách si vybereme *No preset*, nastavíme si parametry, v předvolbách vybereme *Save…*, otevře se nám dialogové okno, do kterého zadáme název našeho štětce a uložíme. [1]

#### **2.5.13 TVORBA A ÚPRAVA TEXTOVÝCH OBJEKTŮ**

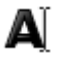

#### **Obrázek 113**: Ikona nástroje Tvorba a úprava textových objektů

Tento nástroj umožňuje vytvářet a upravovat textové objekty. Abychom text vytvořili, můžeme si vybrat ze dvou možností:

- 1. **Řetězcový text** Kliknutím myši na *Pracovní plochu* se zobrazí blikající kurzor a můžeme začít psát. Textové pole se přizpůsobí textu, jen odřádkování musíme provést manuálně. Tento typ textu je lépe citovatelný, než blokový.
- 2. **Blokový text** Kliknutím a táhnutím myši vytvoříme obdélníkové textové pole ohraničené rámečkem, do kterého může psát a odřádkování je provedeno automaticky podle tvaru textového pole. Tvar textového pole můžeme libovolně zmenšit/zvětšit pomocí *velikostních táhel*. Blokový text lze převést na řetězový pomocí nástroje *Převést na text* v *Panelu nabídek* -> *Text* [1]

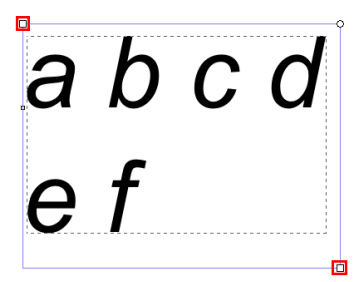

**Obrázek 114**: Velikostní táhla textového objektu

V tomto tvaru můžeme text libovolně upravovat. K tomu nám slouží funkce na Liště nástrojů. Pokud vybereme celé textové pole, upraví se veškerý text uvnitř. Pokud chceme upravit jen některá slova/znaky, musíme je vybrat.

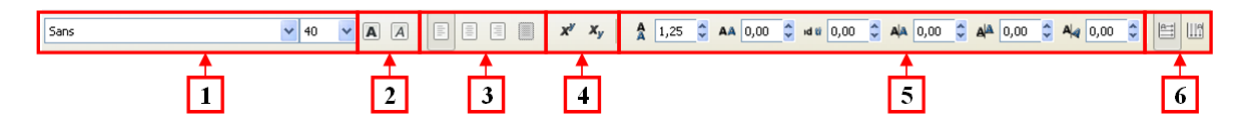

**Obrázek 115**: Lišta nástroje Tvorba a úprava textových objektů

- 1. **Volba fontu písma a jeho velikost** (px)
- 2. **Nastavení tučného písma nebo kurzívy**
- 3. **Zarovnání textu**  doleva, na střed, doprava, do bloku
- 4. **Horní a dolní index**
- 5. **Nastavení mezer, posunu, rotace**
	- Mezera mezi řádkami (px)
	- Mezera mezi písmeny (px)
	- Mezera mezi slovy (px)
	- Vodorovný kerning (px)
	- Svislý posun (px)
	- Rotace (°)

*Kerning*, *Svislý posun* a *Rotaci* můžeme odstranit pomocí nástroje *Odstranit manuální kerning* v *Panelu nabídek* -> *Text* [1]

#### 6. **Orientace textu** – vodorovný/svislý

#### 2.5.13.1 **Vložení speciálních znaků do textu**

Tato funkce slouží k vkládání speciálních znaků do textu. Dialogové okno otevřeme pomocí *Panel nástrojů* -> *Text* -> *Glyphs*. V něm dále vybereme *Rodinu písma*, na které závisí dostupné znaky a pomocí filtrů *Script* a *Range* omezíme výběr jen na určitou skupinu znaků. Znak označíme a vložíme ho do textu tlačítkem *Append*. [1]

#### 2.5.13.2 **Umístění textu na cestu**

Tato funkce umožňuje umístit vybraný text na libovolnou cestu. Umístění provedeme tak, že vybereme text společně s cestou a zvolíme funkci *Umístit na křivku,* kterou najdeme v *Panelu nástrojů* -> *Text*. Na cestu lze umístit blokový i řetězcový text s tím, že veškeré formátování a nastavené parametry jsou zachovány. Pokud cestu upravíme, text se změnám přizpůsobí. [9]

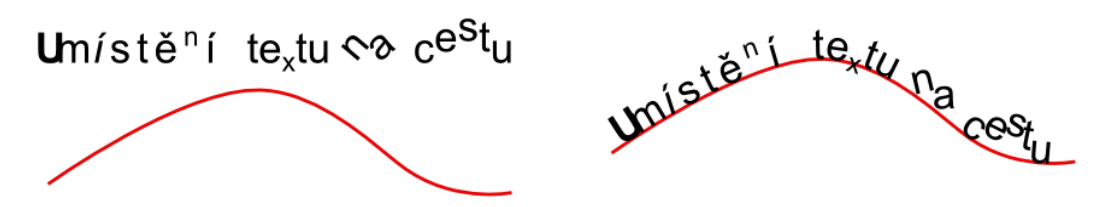

**Obrázek 116**: Ukázka umístění textu na cestu

#### 2.5.13.3 **Vlití textu do rámce**

Tato funkce umožňuje vlít vybraný text do libovolného objektu. Umístění provedeme tak, že vybereme text společně s daným objektem (nebo více objekty $^{10}$ ) a zvolíme funkci Vlít do rámce, kterou najdeme v *Panelu nástrojů* -> *Text*. Text umístěný do objektu má chování blokového textu a proto v něm nefunguje nastavení některých parametrů (vodorovný kerning, svislý posun a rotace). [9]

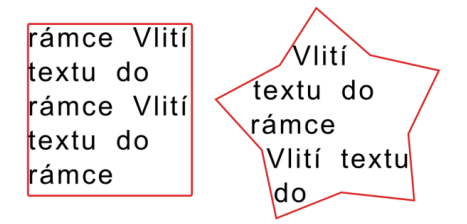

**Obrázek 117**: Ukázka vlití textu do rámce

 $\overline{a}$ <sup>10</sup> Text se umístí do obou objektů v pořadí, v jakém jsme objekty označili.

#### 2.5.13.4 **Převod textu na křivku**

Použít tuto funkce je doporučené v případě, že text už dále nechceme upravovat nebo budeme práci přenášet do jiného počítače. Může se stát, že použijeme nějaký speciální font písma, který na ostatních počítačích není a text se nám zobrazí špatně. Funkci najdeme v *Panelu nástrojů* -> *Křivka* -> *Objekt na křivku*. Při exportování práce do PNG nebo PDF není tato možnost nutná. Při ukládání PDF nám dialogové okno uložení tuto možnost nabídne. [9]

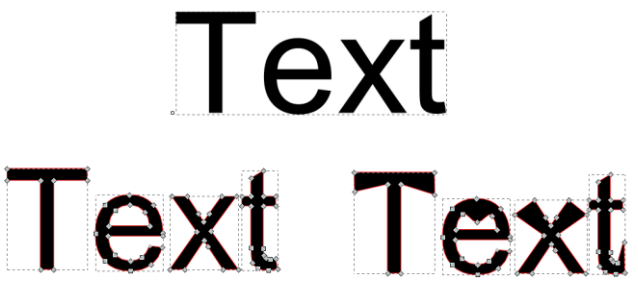

**Obrázek 118**: Ukázka převodu textu na křivku

#### **2.5.14ROZPRAŠOVAČ**

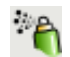

**Obrázek 119**: Ikona nástroje Rozprašovač

Tento nástroj umožňuje vytvořit náhodné rozložení kopií objektu (nebo více objektů). Objekt, který chceme nakopírovat, označíme, vybereme nástroj *Rozprašovač* a můžeme začít tvořit. [1]

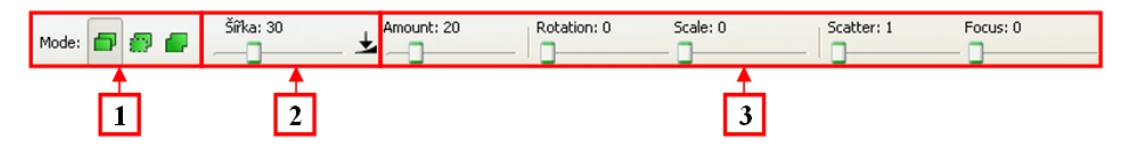

**Obrázek 120**: Lišta nástroje Rozprašovač

#### 1. **Mód**

- Kopírování vytváří kopie vybraného objektu, které jsou na sobě nezávislé
- Klonování vytváří klony vybraného objektu, které jsou na sobě závislé
- Jedna cesta kopie vybraného objektu jsou součástí jednoho objektu a překrývající se objekty jsou sloučeny

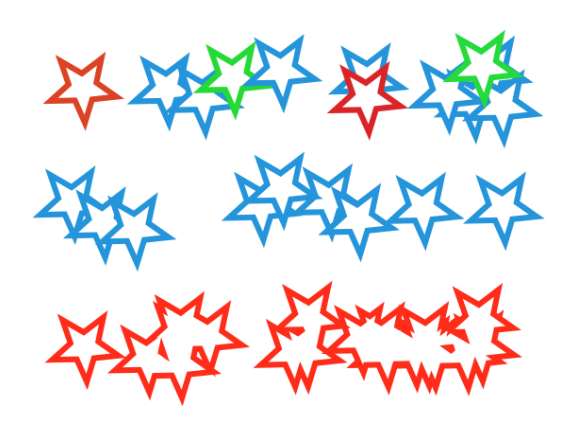

**Obrázek 121**: Ukázka jednotlivých módů Rozprašovače

2. **Šířka** – Tento parametr nastavuje plochu působení nástroje. Pokud změníme úroveň zvětšení/zmenšení stránky, šířka zůstává stejná v poměru k této úrovni. [1]

#### 3. **Parametry**

- Amount udává hustotu pokrytí objektů, které jsou rozmístěny na pracovní plochu a hodnota se udává od 0 do 100
- $\bullet$ Rotation – udává rotace objektů a hodnota se udává od 0 (všechny kopie objektu jsou natočeny stejným směrem) do 100 (náhodná rotace každé kopie objektu)
- Scale udává rozsah, ve kterém se kopie objektů náhodně zvětšují/zmenšují a  $\bullet$ hodnota se udává od 0 (všechny kopie objektu jsou stejné velké) do 100
- Scatter rozptyl kopií objektů, hodnota od 0 do 100 (rozptyl v celé oblasti  $\bullet$ Rozprašovače)
- Focus rozptyl kopií objektů, hodnota od 0 do 100 udává vzdálenost od středu oblasti Rozprašovače

#### **2.5.15 VYMAZAT STÁVAJÍCÍ CESTY**

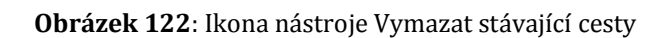

Tento nástroj umožňuje smazat některé části návrhu.

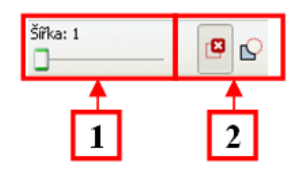

**Obrázek 123**: Lišta nástroje Vymazat stávající cesty

- 1. **Šířka** nastavení šířky červené linky gumy (funguje jen v cut-out módu)
- 2. **Mód**
	- dotykový guma v tomto módu umožňuje vymazat jednotlivé objekty, kterých se  $\bullet$ dotkne tažením červené linky

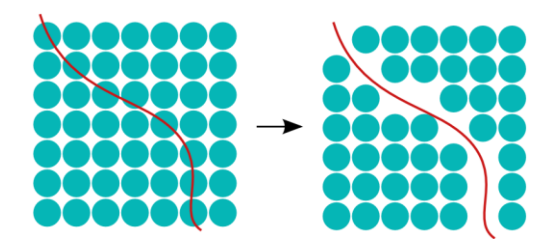

**Obrázek 124**: Ukázka dotykového módu nástroje Vymazat stávající cesty

cut-out – guma v tomto módu odečítá plochu gumy od jednotlivých objektů, ale nefunguje na seskupené objekty nebo bitmapové obrázky

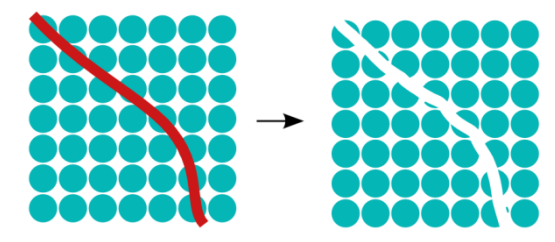

**Obrázek 125**: Ukázka cut-out módu nástroje Vymazat stávající cesty

#### **2.5.16 PLECHOVKA BARVY**

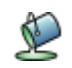

**Obrázek 126**: Ikona nástroje Plechovka barvy

Tento nástroj umožňuje obarvit nejen výplň objektu, ale i ohraničení, kaligrafické čáry a další objekty. Samotný nástroj pracuje na principu vložení nového objektu, který vyplní danou barvou. [9]

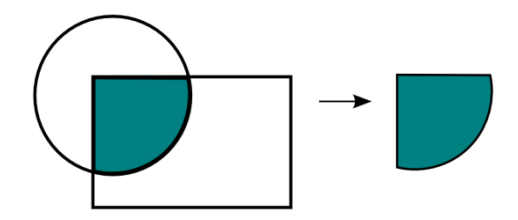

**Obrázek 127**: Princip nástroje Plechovka barvy

| Práh: 5<br>Visible Colors $\vert \mathbf{v} \vert$<br>Fill by: | Grow/shrink.by: 0,00 $\left\lfloor \frac{2}{\pi} \right\rfloor$ Close gaps: Zadné v |  |
|----------------------------------------------------------------|-------------------------------------------------------------------------------------|--|
|                                                                |                                                                                     |  |
|                                                                |                                                                                     |  |

**Obrázek 128**: Lišta nástroje Plechovka barvy

#### 1. **Parametry výplně**

- Fill by typ výplně určuje, na jaké barevné kanály má brát při vyplňování ohled
- Práh určuje citlivost výplně (čím vyšší hodnota, tím vyšší citlivost na vyplňování detailů)

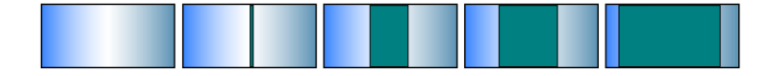

**Obrázek 129**: Ukázka nastavení parametru Práh nástroje Plechovka barvy

Grow/Shring by – určuje, o kolik přeteče/nedoteče barva k okrajům vyplňovaného objektu

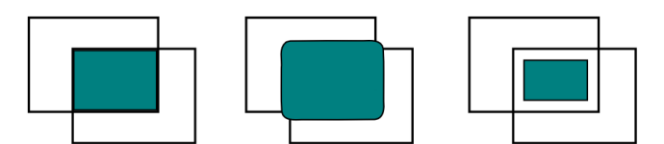

**Obrázek 130**: Ukázka nastavení parametru Grow/Shring nástroje Plechovka barvy

- Close gaps určuje, jak velké mezery má nástroj při výplni ignorovat (small/medium/large)
- 2. **Obnovit parametry Plechovky barvy** tato funkce slouží k navrácení parametrů na výchozí hodnoty

#### <span id="page-58-0"></span>**2.5.17 TVORBA A ÚPRAVA BAREVNÝCH PŘECHODŮ**

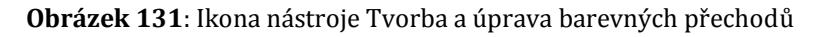

Tento nástroj umožňuje jednodušší formou vytvořit objektu barevný přechod a dále ho editovat než přes dialogové okno *Výplň a obrys*. Barevný přechod vytvoříme táhnutím myši přes objekt. Zobrazí se nám táhlo, které určuje směr přechodu, počáteční a konečný bod, který je definován konkrétní barvou. Dvojitým poklepáním myši na táhlo můžeme přidávat další zarážky, volit další barvy, průhlednost a další možnosti. [1]

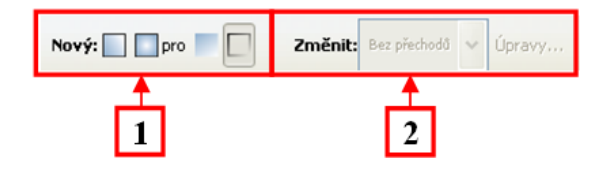

**Obrázek 132**: Lišta nástroje Tvorba a úprava barevných přechodů

#### 1. **Volba barevného přechodu**

- Lineární přechod
- Radiální (eliptická, kruhový) přechod
- Vytvoření přechodu ve výplni
- Vytvoření přechodu v obrysu

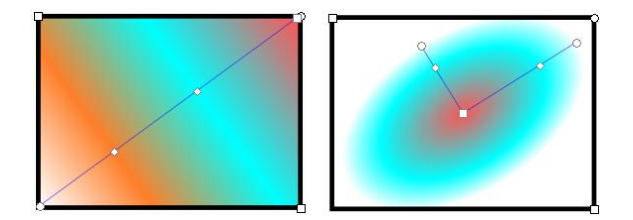

**Obrázek 133**: Ukázka táhla barevných přechodů

2. **Editace –** slouží pro editaci barev a volba Úpravy… otevře se okno Editor barevných přechodů (viz *[2.5.17](#page-58-0) Tvorb[a a úprava barevných přechodů](#page-58-0)*)

#### **2.5.18KAPÁTKO**

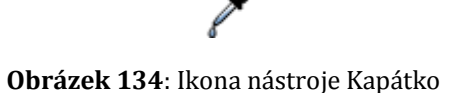

Tento nástroj umožňuje změnit výplň a obrys objektu podle barvy jiného objektu. Nástrojem Výběr a transformace objektů vybereme objekt, u kterého budeme chtít změnit barvu. Zvolíme nástroj *Kapátko* a vybereme barvu u objektu, ze kterého chceme barvu naklonovat. Výběr barvy lze provést dvěma způsoby:

- 1. kliknutím myší na zvolenou barvu
- 2. tažením myší přes objekt se zvolenou barvou (vytvoří se průměr ze všech barev, přes které jsme přejeli)

Pro změnu barvy obrysu musíme při práci s *Kapátkem* držet klávesu *Shift*. [1]

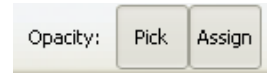

**Obrázek 135**: Lišta nástroje Kapátko

#### **Nastavení přenosu průhlednosti:**

- Pick vypnuto (automaticky je vypnuto i Assign) nabírá se jen viditelná barva
- Pick zapnuto, Assign vypnuto nabírá se barva i alfa kanál (průhlednost)
- Pick zapnuto, Assign zapnuto pokud byl nabrán i alfa kanál, přenese se i na vybraný objekt

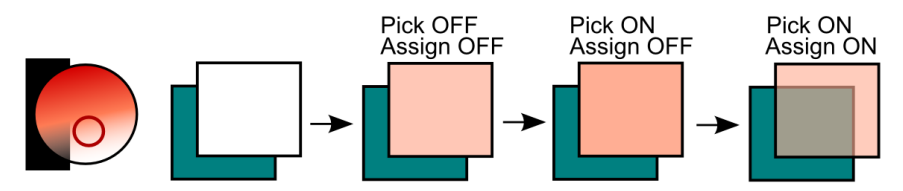

**Obrázek 136**: Ukázka nastavení nástroje Kapátko

#### **2.5.19KONEKTOR**

**Obrázek 137**: Ikona nástroje Konektor

#### **Konektor** – čára (spojnice), která spojuje jednotlivé objekty

Tento nástroj umožňuje vytvářet jednoduché diagramy. Textové objekty je nutné převést na křivku (nebo alternativním řešením je seskupit textový objekt s jiným objektem). Spojnice se k objektům přichytí a při jejich přemístění se přizpůsobí změnám. Spojnici můžeme nastavit vzhled pomocí dialogového okna *Výplň a obrys*. [9]

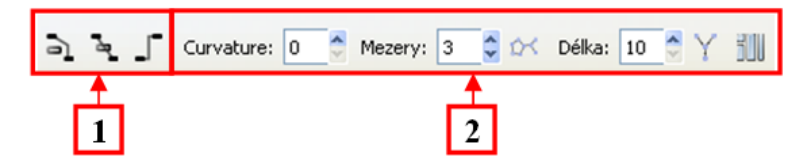

**Obrázek 138**: Lišta nástroje Konektor

#### 1. **Vzhled spojnice**

- Zakázání procházení spojnic přes vybrané objekty (nastavení vyhýbání)
- Povolení procházení spojnic vybranými objekty  $\bullet$
- Spojnice budou mít jen vodorovný nebo svislý směr

#### 2. **Parametry spojnice**

- $\bullet$ Zakřivení – tento parametr udává velikost zakřivení při zapnutém vyhýbání se objektu (hodnota 0 – zalomení přímé čáry, čím větší hodnota, tím více se čára mění v křivku)
- $\bullet$ Rozteč – tento parametr udává velikost odstupu spojnic od objektů, kterým se vyhýbá
- Tlačítko automatického uspořádání spojnic a připojených objektů (založeno na speciálním algoritmu)
- Délka tento parametr ovládá délku spojnice (automatické přeskupení objektů a spojnic)
- Tlačítko pro zapnutí/vypnutí funkce, která určuje, že spojnice s koncovými značkami (nastavenými v dialogovém okně *Výplň a obrys*) budou směřovat směrem dolů
- Tlačítko pro zapnutí/vypnutí funkce, která určuje, že se při přeskupení nesmí objekty a spojnice překrývat

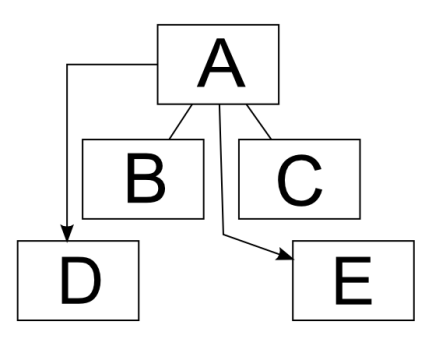

**Obrázek 139**: Ukázka vytvoření diagramu pomocí nástroje Konektor

#### 2.6 NABÍDKA SNAP

Tato podkapitola obsahuje popis nabídky Snap, která umožňuje nastavení přichytávání objektů, cest, uzlů k ostatním objektům, cestám, uzlům, vodítkům, mřížkám, atd.

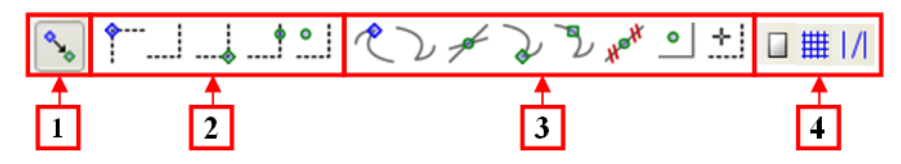

**Obrázek 140**: Nabídka Snap

1. **Tlačítko zapnutí/vypnutí přichytávání** – toto tlačítko umožňuje zapnout/vypnout celou skupinu parametrů přichytávání

#### 2. **Přichytávání Bounding boxu**

- Snap bounding box corners tlačítko, které umožňuje zapnout/vypnout následující skupinu parametrů přichytávání
- Snap to edges of bounding box přichytávání za okraje boxu  $\bullet$
- Snap to bounding box corners přichytávání za jeden roh boxu k rohu jiného  $\bullet$ boxu
- Snap from and to midpoint of bounding box edges přichytávání za středové body boxu
- Snapping from and to centres of bounding box přichytávání objektu pomocí  $\bullet$ středu boxu

#### 3. **Přichytávání cest, uzlů nebo vodítek**

- Snap nodes or handles tlačítko, které umožňuje zapnout/vypnout následující  $\bullet$ skupinu parametrů přichytávání
- $\bullet$ Snap to paths – přichytávání cest a uzlů přes:
	- a) nástroj *Výběr a transformace objektu* přichytávání cest
	- b) nástroj *Úpravy cest* přichytávání uzlů nebo jejich táhel
- Snap to path intersections přichytávání na křížení cest (funguje, jen pokud je  $\bullet$ zapnutá možnost Snap to paths)
- Snap to cusp nodes přichytávání na rohové uzly  $\bullet$
- Snap to smooth nodes přichytávání na hladké, symetrické a auto-smooth uzly
- Snad from and to midpoints of line segments přichytávání na středy jednotlivých segmentů cesty (segment musí být přímá čára ukončena rohovými uzly)
- Snap from and to centres of objects přichytávání na středy objektů (funguje jen  $\bullet$ v kombinaci s objekty)
- Snap from and to an item´s station center přichytávání ke středu otáčení  $\bullet$
- 4. **Přichytávání objektů k prvkům** *Strany*
	- Snap to the page bordes přichytávání k okrajům *Strany*  $\bullet$
	- Snap to grids přichytávání k mřížce  $\bullet$
	- Snap to guides přichytávání k vodítkům  $\bullet$

#### <span id="page-62-0"></span>2.7 STATUS BAR

Tento nástroj nám poskytuje kompletní informace o právě zpracovávaném objektu (objektech).

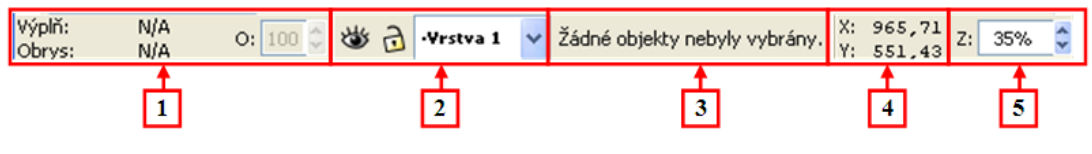

**Obrázek 141**: Status Bar

1. **Style indikátor** – zobrazuje atributy výplně, obrysu a průhlednosti (O)

Možnosti atributů u výplně a obrysu:

- zobrazení barvy (od barvy po alfa kanál)  $\bullet$
- N/A není vybrán žádný objekt
- Žádný bez výplně/obrysu
- L lineární přechodová výplň/obrys
- R radiální přechodová výplň/obrys
- Vzor vzorová výplň/obrys

#### Při výběru více objektů:

- Rozdílný různé výplně/obrysy objektů  $\bullet$
- v stejná barva výplně/obrysu
- p průměrná barva výplně/obrysu objektů s rozdílnými výplněmi/obrysy
- <span id="page-62-1"></span>2. **Vrstvy** – možnosti zobrazení vrstev
- Skrýt/zobrazit vrstvu
- Zamknout/odemknout vrstvu
- Přepínač vrstev
- 3. **Notification region** zobrazuje informace o vybraném objektu/objektech (počet vybraných objektů, otočení, aj.), rady, co s kterým nástrojem/funkcí lze provést a informace o tom, k čemu slouží funkční klávesy *Shift* a *Ctrl*
- 4. **Souřadnice kurzoru myši** X, Y
- 5. **Úroveň přiblížení** [%]
- 2.8 ROZŠÍŘENÉ MOŽNOSTI INKSCAPU

#### **2.8.1 SESKUPENÍ OBJEKTŮ**

Několik vybraných objektů může být seskupeno a vytvoří tak skupinu objektů, se kterou lze manipulovat, měnit ji parametry, vytvořit jeden barevný přechod přes více objektů a další. Skupiny můžou být vnořené (skupina může být seskupena s dalšími skupinami). Možnost seskupení nalezneme v *Panelu nabídek* -> *Objekt* -> *Seskupit* a zrušit skupinu objektů na jednotlivé objekty nalezneme v *Panelu nabídek* -> *Objekt* -> *Zrušit seskupení*.

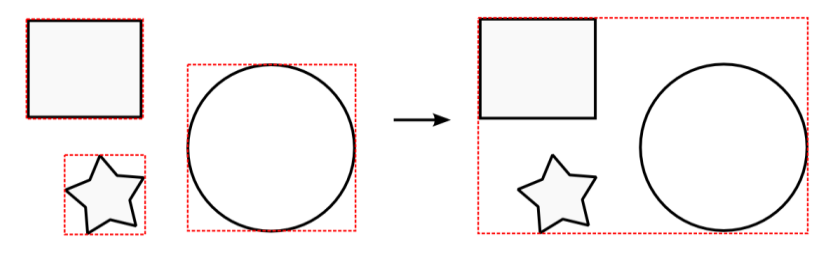

**Obrázek 142**: Seskupení objektů

#### **2.8.2 KOMBINACE**

Inkscape umožňuje provádět s objekty různé kombinující operace, které mají nevratný charakter. Tyto kombinace nalezneme v *Panelu nabídek* -> *Křivka.*

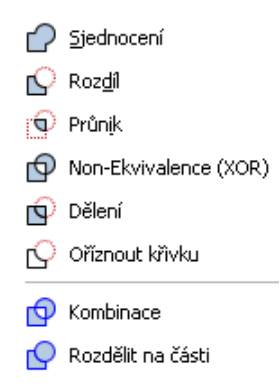

**Obrázek 143**: Kombinace

- Sjednocení tento příkaz sčítá vybrané objekty do sebe (objekty, které se  $\bullet$ překrývaly, nelze už rozdělit a ty, které se nepřekrývaly, lze rozdělit příkazem *Rozdělit na části*)
- Rozdíl odečítá od sebe dva vybrané objekty objekt umístěný nahoře se odečítá od objektu umístěného dole)
- Průnik z vybraných objektů zůstane jen část, kterou se objekty překrývaly
- $\bullet$ Non-Ekvivalence – opak průniku – z vybraných objektů zůstane jen část, která se nepřekrývala
- Dělení rozdělí objekt umístěný dole hranou objektu umístěného nahoře
- Oříznout křivku rozdělí objekt umístěný dole hranou objektu umístěného nahoře, ale tento příkaz působí na obrys (ne na výplň)
- Kombinace tento příkaz spojí dva vybrané objekty, ale zachová jejich křivky  $\bullet$
- Rozdělit na části tento příkaz rozdělí jeden objekt skládající se z více částí na  $\bullet$ jednotlivé objekty

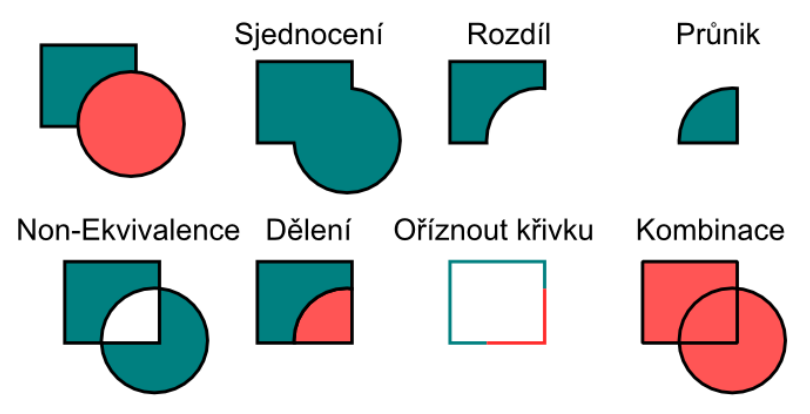

**Obrázek 144**: Ukázky Kombinace

#### **2.8.3 VRSTVY**

Vrstvy jsou jednotlivé plochy, na kterých jsou části kresby, a jejich složením vznikne výsledná kresba. [9] Vrstvy vytvoříme a editujeme pomocí příkazů v nabídce *Vrstva* na *Panelu nabídek* nebo v dialogovém okně, které otevřeme přes *Panel nabídek* -> *Vrstva* -> *Vrstvy…*. Přepínat mezi vrstvami můžeme i na liště Status baru (více viz *[2.7](#page-62-0) [Vrstvy](#page-62-1) – [možnosti zobrazení vrstev](#page-62-1)*).

V nabídce a dialogovém okně můžeme vrstvy vytvářet, přejmenovávat, přepínat mezi jednotlivými vrstvami, skrýt/zobrazit vrstvu, uzamknout/odemknout vrstvu (pokud je vrstva uzamčená, nemůžeme ji upravovat ani přesouvat), přesouvat vrstvy o dané úrovně a přesouvat výběry na jiné vrstvy.

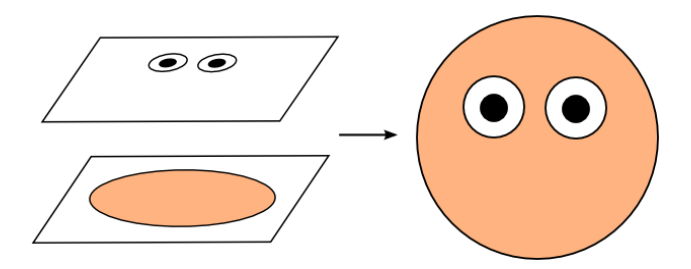

**Obrázek 145**: Ukázka obrázku složeného z vrstev

#### **2.8.4 TRASOVÁNÍ BITMAPY**

Trasování bitmapy znamená převod bitmapového obrázku do vektorové grafiky. Inkscape pro tuto možnost používá program *Potrace*, která je jeho součástí. <sup>[9]</sup>

Dialogové okno otevřeme přes *Panel nabídek* -> *Křivka* -> *Trasovat bitmapu*.

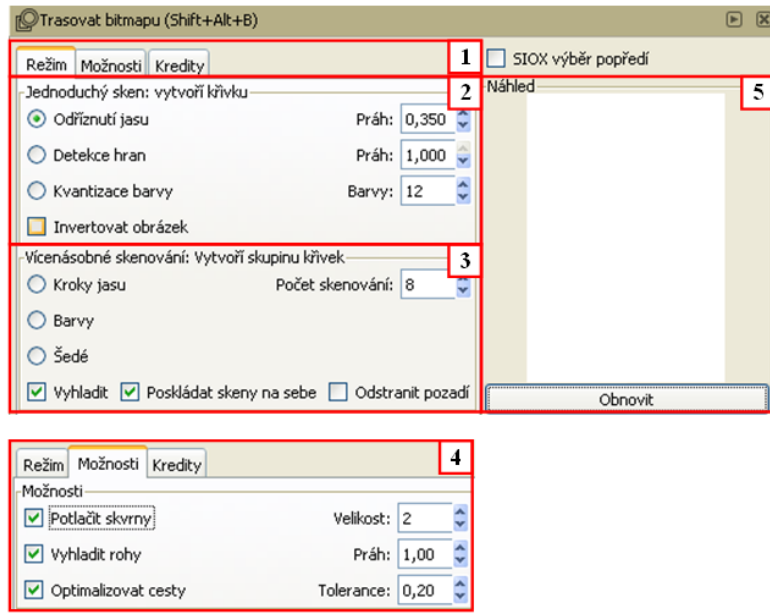

**Obrázek 146**: Dialogové okno Trasování bitmapy

- 1. **Karty nastavení parametrů**
	- Režim nastavení trasování
	- Možnosti možnosti trasování
	- Kredity tato karta obsahuje poděkování autorovi skriptů programu Potrace
- 2. **Volby trasování pomocí Jednoduchého skenování** vytvoří jednu křivku podle zadaných kritérií [9]
	- Odříznutí jasu trasování pouze světlé a tmavé části předlohy
	- Detekce hran trasování pomocí ostrých hran předlohy
	- Kvantizace barev trasování pomocí určení množství barev v předloze (při trasování se vyhledávají místa, kde mezi sebou přechází jednotlivé barvy)
- 3. **Volby trasování pomocí Vícenásobného skenování** vytvoří skupinu objektů několika objektů na jedné vrstvě [9]
	- Kroky jasu vytvoření několika oříznutí jasu nad sebou (v závislosti na počtu  $\bullet$ skenování) – výsledkem je skupina vrstev ve stupních šedi
	- Barvy výsledek trasování má co nejpodobnější barvy podle předlohy  $\bullet$
	- Šedé výsledek trasování je co nejpodobnější předloze, ale ve stupních šedi
	- Vyhladit trasování přechodů mezi křivkami tak, aby nebyly ostré
	- Poskládat skeny na sebe pokud je tato možnost aktivní, je aktivní vrstvení na  $\bullet$ sebe (kompaktnější výsledek, optimalizace množství uzlů, obtížnější editace), pokud je tato možnost neaktivní, jde o složitější proces trasování (mezi jednotlivými částmi vznikají mezery, jednodušší editace)
	- Odstranit pozadí odebere skupinu vrstev, které byly vytrasovány na nejnižší úroveň [9]

#### 4. **Možnosti trasování**

- Potlačit skvrny tato možnost umožňuje vyloučit vytrasované křivky určité velikosti a tím pročistit výsledek trasování
- Vyhladit rohy tato možnost umožňuje plynulé vytrasování křivek (pokud je tato možnost neaktivní, mezi uzly vznikají rovné segmenty)
- Optimalizovat cesty tato možnost umožňuje optimalizovat křivky tak, aby se na  $\bullet$ křivkách nenacházelo zbytečné množství uzlů [9]
- 5. **Náhled trasování**

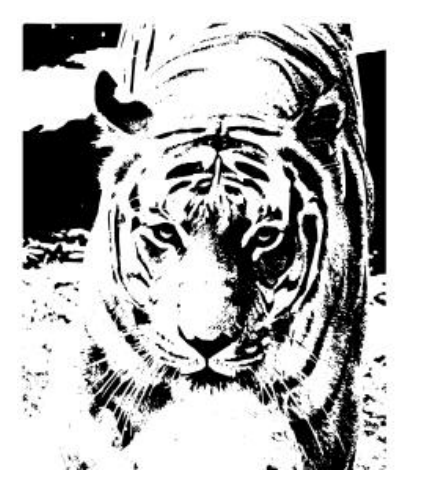

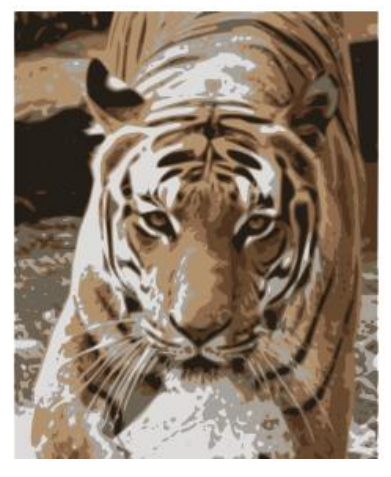

**Obrázek 147**: Ukázka trasování bitmapy

#### **3 ANIMACE DEMONSTRUJÍCÍ PRÁCI V PROGRAMU**

V této kapitole se nacházejí animace s ukázkami základních operací a postupů práce v programu Inkscape.

3.1 NASTAVENÍ PRVKŮ PRACOVNÍHO PROSTŘEDÍ

Animace **01\_Mřížka** ukazuje vytvoření mřížky a nastavení parametrů.

Animace **02\_Vodítka** ukazuje vytvoření a úpravu vodítek.

3.2 TRANSFORMACE OBJEKTŮ

*Animace* **03\_Transformace** ukazuje možnosti základních transformací objektů.

Animace **04\_DO\_Transformace** ukazuje možnosti transformací objektů pomocí dialogového okna Transformace.

3.3 ZAROVNAT A ROZMÍSTIT

Animace **05\_Zarovnat\_a\_rozmístit** ukazuje možnosti zarovnání a rozmístění objektu pomocí dialogového okna Zarovnat a rozmístit.

Animace **06\_Zarovnat\_a\_rozmístit\_uzly** ukazuje možnost zarovnání a rozmístění uzlů křivky.

#### 3.4 BAREVNÝ PŘECHOD

Animace **07\_Barevný\_přechod** ukazuje vytvoření barevného přechodu pomocí nástroje *Barevný přechod* a jeho úpravu přes dialogové okno *Výplň a obrys*.

3.5 PŘEVODY OBJEKTŮ

Animace **08\_Převod\_na\_křivku** ukazuje převedení základního objektu na křivku a tím i rozdíl mezi objektem a křivkou.

Animace **09\_Převod\_obrysu\_na\_křivku** ukazuje převedení obrysu na křivku.

#### 3.6 TEXT

Animace **10\_Typy\_textu** ukazuje rozdíl mezi řetězcovým a blokovým textem.

Animace **11\_Text\_na\_cestu** ukazuje umístění textu na vytvořenou křivku pomocí nástroje *Umístění textu na cestu*.

Animace **12\_Text\_do\_rámce** ukazuje umístění textu do vytvořeného objektu pomocí nástroje *Vlití textu do rámce*.

#### 3.7 SESKUPENÍ OBJEKTŮ

Animace **13\_Seskupení** ukazuje možnost seskupení více objektů do jedné skupiny a ukázky transformace vytvořené skupiny.

#### 3.8 TRASOVÁNÍ

Animace **14\_Trasování** ukazuje možnosti trasování bitmapového obrázku.

#### **4 SADA PRAKTICKÝCH PŘÍKLADŮ**

Tato kapitola obsahuje sadu příkladů k procvičení znalostí v programu Inkscape. Příklady jsou doplněny o animace s ukázkou řešení.

4.1 ZNAK JING JANG

**Zadání**: Vytvořte znak Jing Jang podle předlohy *jingjang.png*

**Doporučené nástroje a funkce**: Mřížka, Snap panel, Transformace, Kombinace, Výplň

**Parametry**: nastavení mřížky - 150 x 75 px

**Doporučený čas vypracování úlohy**: 10 minut

**Animace s návrhem řešení**: 15\_jingjang.swf

4.2 VLAJKA EU

**Zadání**: Vytvořte vlajku EU, seskupte ji a vyexportujte do souboru *vlajka.png*

**Doporučené nástroje a funkce**: Vodítka, Nastavení stránky, Transformace, Duplikace

**Parametry:**

- Rozměry stránky: 140 x 80 mm
- Hvězda: šířka: 9 mm, poměr paprsku: 0,400, pozice: 65,5 x 62,5 mm

**Doporučený čas vypracování úlohy**: 10 minut

**Animace s návrhem řešení**: 16\_vlajka.swf

4.3 KOMPAS

**Zadání:** Z objektů v předloze *kompas.svg* vytvořte kompas

**Doporučené nástroje a funkce**: Kombinace, Výplň a obrys, Transformace

**Doporučený čas vypracování úlohy**: 5 minut

**Animace s návrhem řešení**: 17\_kompas.swf

4.4 VIZITKA

**Zadání:** Vhodně vytrasujte a upravte rastrový obrázek *logo.jpg* a vytvořte návrh vizitky pro kadeřnický salon.

**Doporučené nástroje a funkce:** Výplň a obrys, Trasovat bitmapu, Text

**Parametry:** rozměry vizitky 9 x 5 cm

**Doporučený čas vypracování úlohy**: 15 minut

**Animace s návrhem řešení**: 18\_vizitka.swf

4.5 LIST

**Zadání:** Importujte do nového dokumentu bitmapový obrázek list.jpg a vytvořte jeho nejvěrohodnější kopii bez použití trasování bitmapy.

**Doporučené nástroje a funkce**: Bézierova křivka, Úpravy cest, Barevný přechod

**Doporučený čas vypracování úlohy**: 10 minut

**Animace s návrhem řešení**: 19\_list.swf

#### 4.6 SNĚHULÁK

**Zadání**: Pomocí vrstev vytvořte sněhuláka. Na první vrstvě vytvořte jeho tělo a sněhové koule sjednoťte. Na druhé vrstvě vytvořte knoflíky, na třetí obličej, atd. Výsledek vyexportujte do souboru *sněhulák.pdf* s průhledným pozadím.

**Doporučené nástroje a funkce**: Tvorba kruhů, elips a oblouků, Bézierova křivka, Kombinace, Vrstvy, Výplň a obrys

**Doporučený čas vypracování úlohy**: 10 minut

**Animace s návrhem řešení**: 20\_snehulak.swf

4.7 POZVÁNKA

**Zadání**: Vytvořte pozvánku na narozeninovou oslavu. Pozadí nastavte pomocí bitmapového obrázku převedeného na Vzorek.

**Doporučené nástroje a funkce**: Vzorek, Kresba od ruky, Vlití textu do rámce, Umístění textu na křivku, Kombinace

**Doporučený čas vypracování úlohy**: 15 minut

**Animace s návrhem řešení**: 21\_pozvanka.swf

### **ZÁVĚR**

Cílem mé bakalářské práce bylo seznámit začínající uživatele s prostředím vektorového grafického editoru Inkscape, jeho nástroji a postupem práce.

V první kapitole se nachází základní informace o programu, jeho historie a souhrn dosavadních verzí programu.

Ve druhé kapitole jsou vysvětleny základní pojmy používané v programu, dále je představeno pracovní prostředí programu, základní operace s objekty, jednotlivé nástroje a pokročilejší operace. Vše je doplněno názornými obrázky.

V další kapitole jsou názorné ukázky práce v programu, které se dají lépe vyjádřit přes vytvořené animace.

Poslední kapitola je sadou praktických příkladů. Tato část je vytvořena tak, aby si student procvičil a ověřil získané znalosti z předchozích kapitol a svůj výsledek si následně mohl ověřit animací znázorňující doporučené řešení úlohy.

Věřím, že jsem tuto bakalářskou práci vypracovala dle zadaných požadavků a že v budoucnu poslouží jako vhodný výukový materiál pro učitele a studenty, kteří se budou chtít naučit pracovat s vektorovou grafikou.
### **RESUMÉ**

The bachelor thesis on the topic Preparation of components for e-course Inkscape should serve as teaching aid for students who want to acquaint with the vector graphic editor Inkscape.

The first chapter deals with a history and development of the program.

The second chapter includes acquaintance with a working environment of the program and its options.

Next chapter presents demonstrations of progress of work in the program from basic tools to more advanced operations.

The last chapter contains set of practical examples with demonstrations of their solutions.

#### **SEZNAM LITERATURY**

[1] **BAH, Tavmjong**. Inkscape: Guide to a vector drawing program. 4th ed. Upper Saddle River, NJ: Prentice Hall, c2011, xviii, 473p. ISBN 01-327-6414-8.

[2] **JURKOVIĆ, Michaela a Rigel DI SCALA**. Inkscape 0.48 illustrator's cookbook: 109 recipes to create scalable vector graphics with Inkscape. Birmingham: U.K.: Packt Open Source, 2011. ISBN 978-1849512664.

[3] **KREJČÍ, Richard**. GRAFIKA – Inkscape zblízka: Základní přiblížení \*online+. 20.12.2004 [cit. 2014-05-12]. Inkscape zblízka: Základní přiblížení. Dostupné z WWW: <http://www.grafika.cz/rubriky/software/inkscape-zblizka-zakladni-priblizeni-132990cz.html>.

[4] Návody. *Inkscape kreslete svobodně* [online]. [cit. 2014-05-20].Dostupné z WWW: <http://inkscape.org/doc/index.php?lang=cs>.

[5] Inkscape-učební-text-návod. *Charlijen.net* [online]. [cit. 2014-05-20]. Dostupné z:http://charlijen.net/wp-content/uploads/downloads/2012/11/Inkscapeu%C4%8Debn%C3%AD-text-n%C3%A1vod.pdf

[6] Inkscape: Kreslete svobodně. [online]. [cit. 2014-06-02]. Dostupné z: http://www.inkscape.org/

[7] **KREJČÍ, Richard**. GRAFIKA – Sodipodi a Inkscape: open source alternativa Illustratoru na obzoru [online]. 8.10.2004 [cit. 2013-12-27]. Inkscape zblízka: Základní přiblížení. Dostupné z WWW: <http://www.grafika.cz/rubriky/software/sodipodi-a-inkscape-opensource-alternativa-illustratoru-na-obzoru--132820cz.html>.

[8] Inkscape: Poznámky k vydání. [online]. [cit. 2014-01-03]. Dostupné z: <http://wiki.inkscape.org/wiki/index.php/Release\_Notes>

[9] **ŠIMČÍK, Petr**. *Inkscape: praktický průvodce tvorbou vektorové grafiky*. 1. vyd. Brno: Computer Press, 2013, 296 s. ISBN 978-802-5138-137.

## **SEZNAM OBRÁZKŮ**

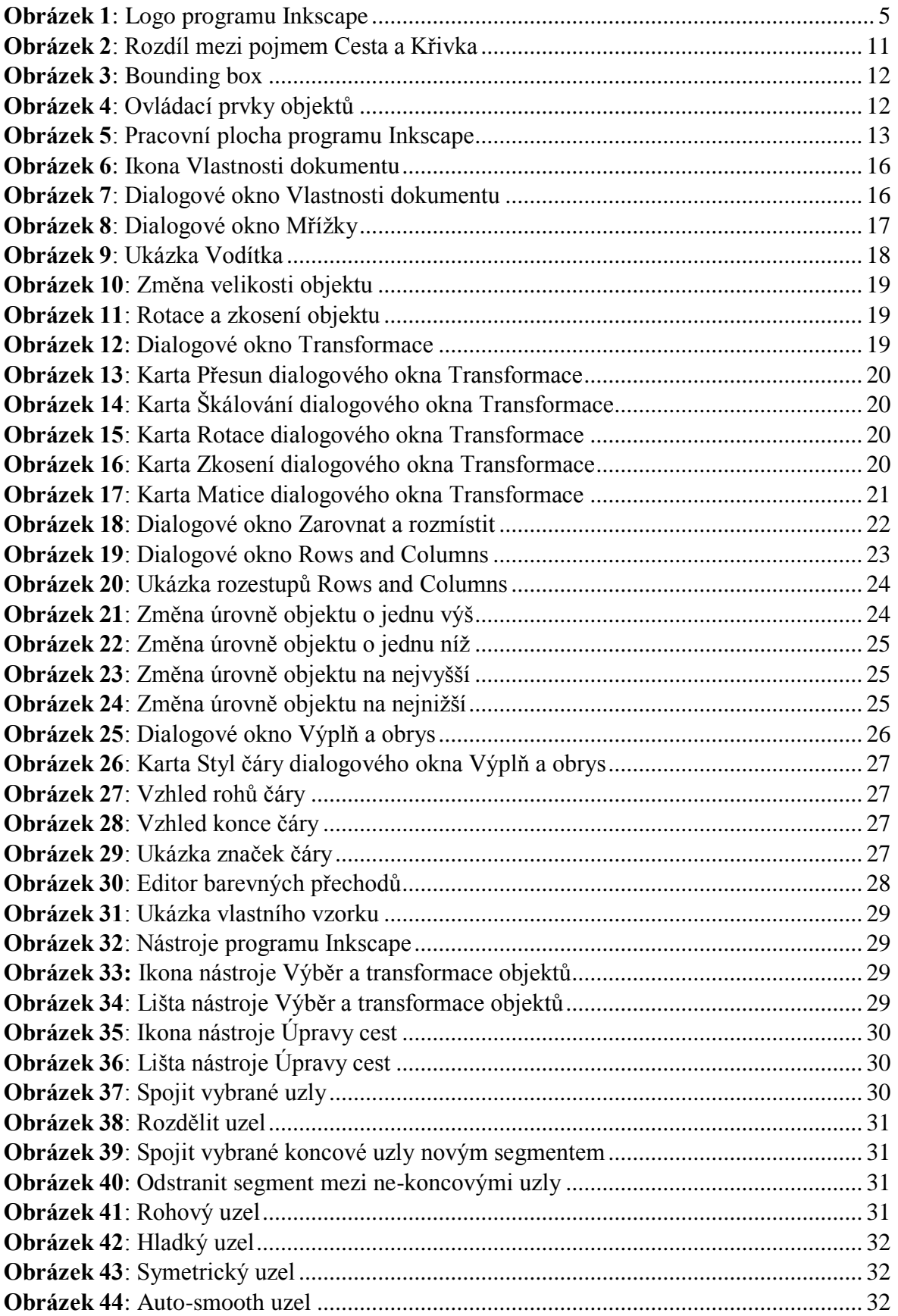

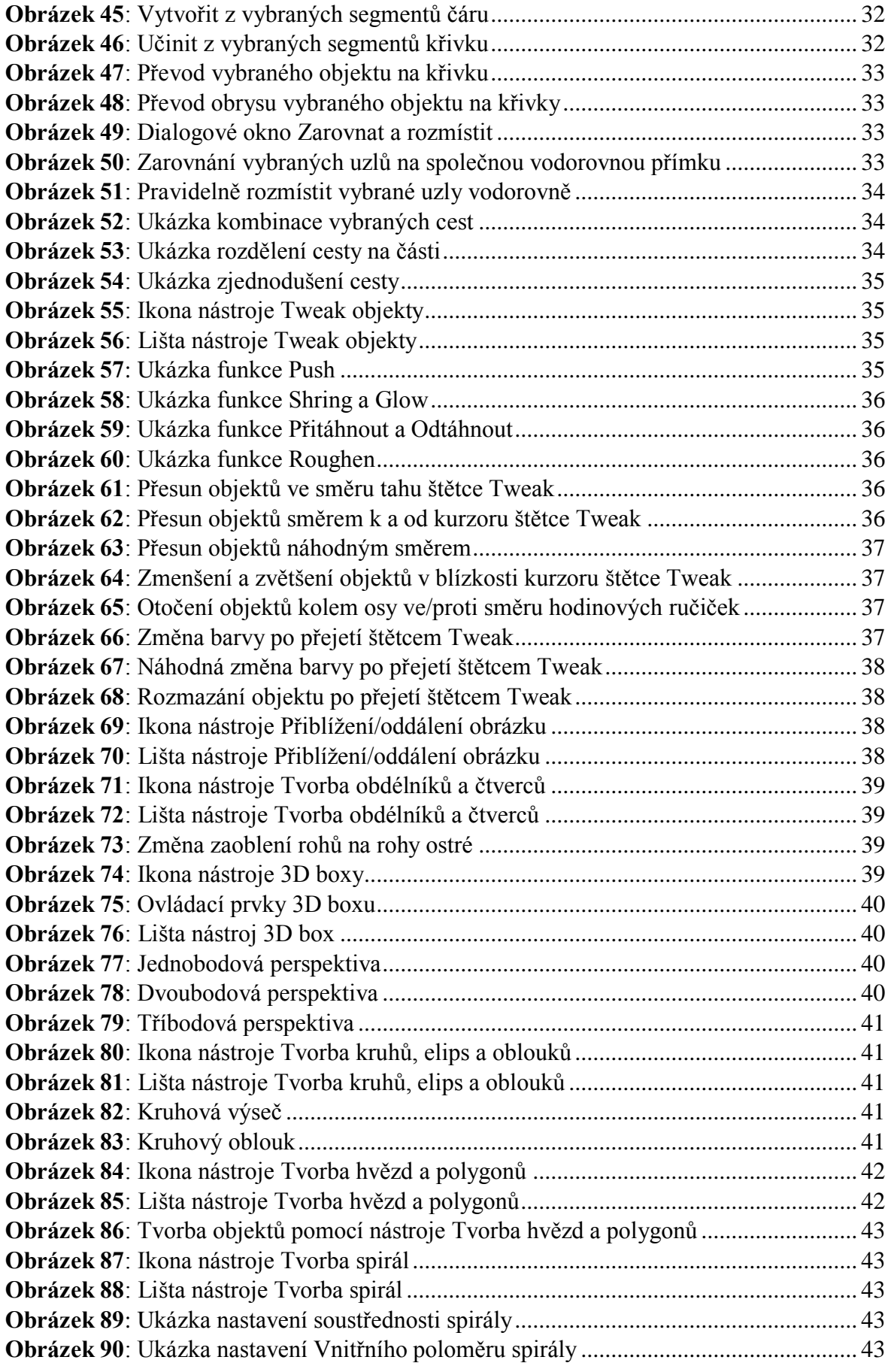

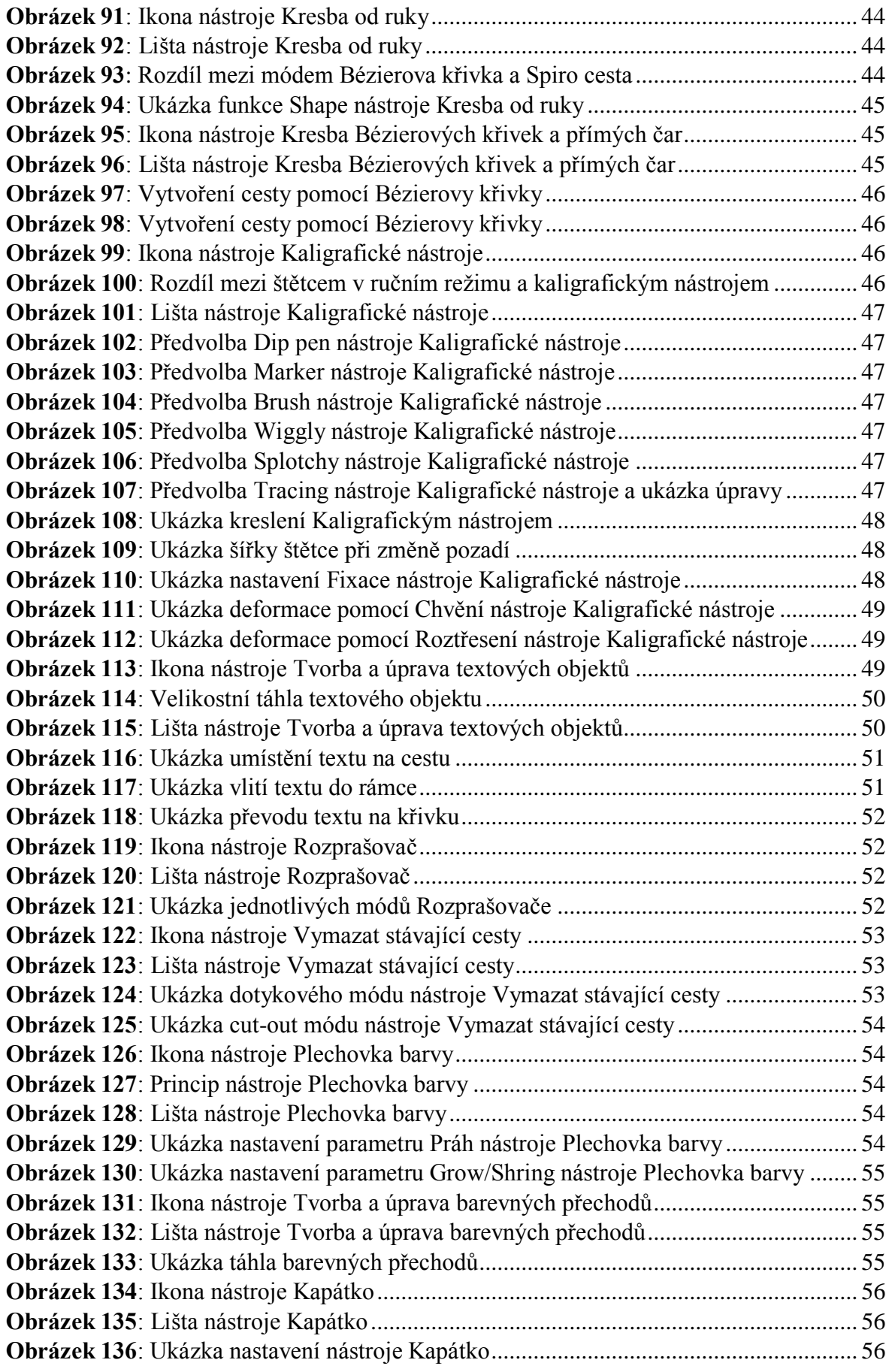

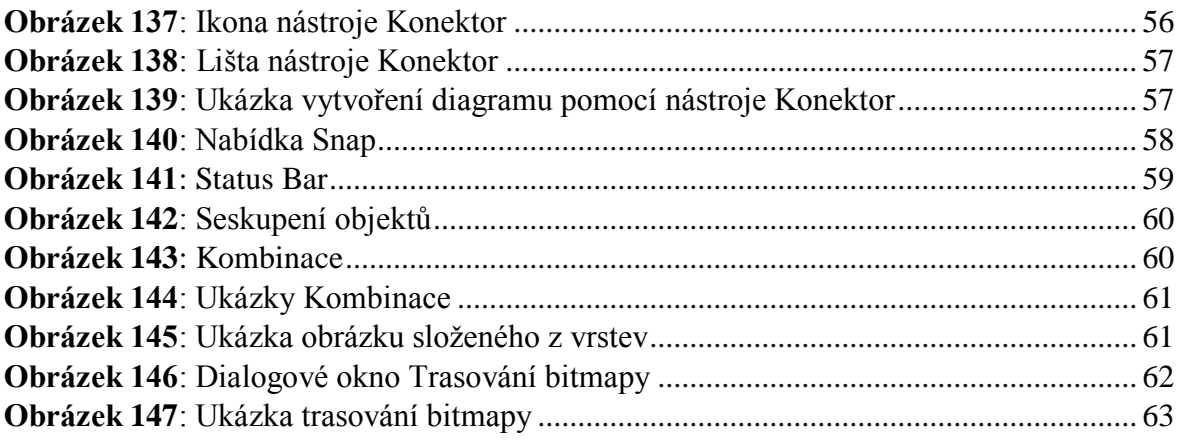

# **PŘÍLOHY**

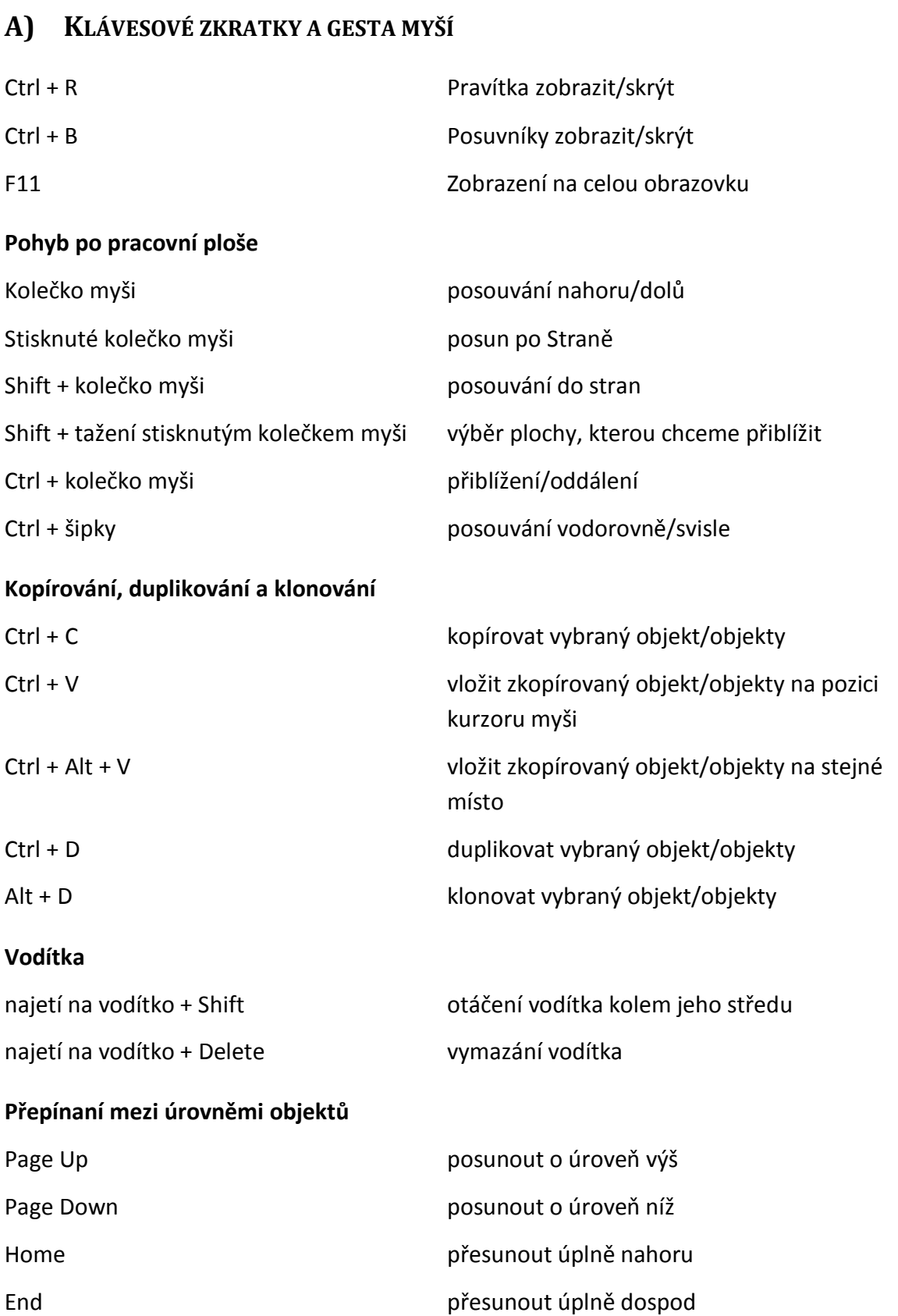

**Nástroje**

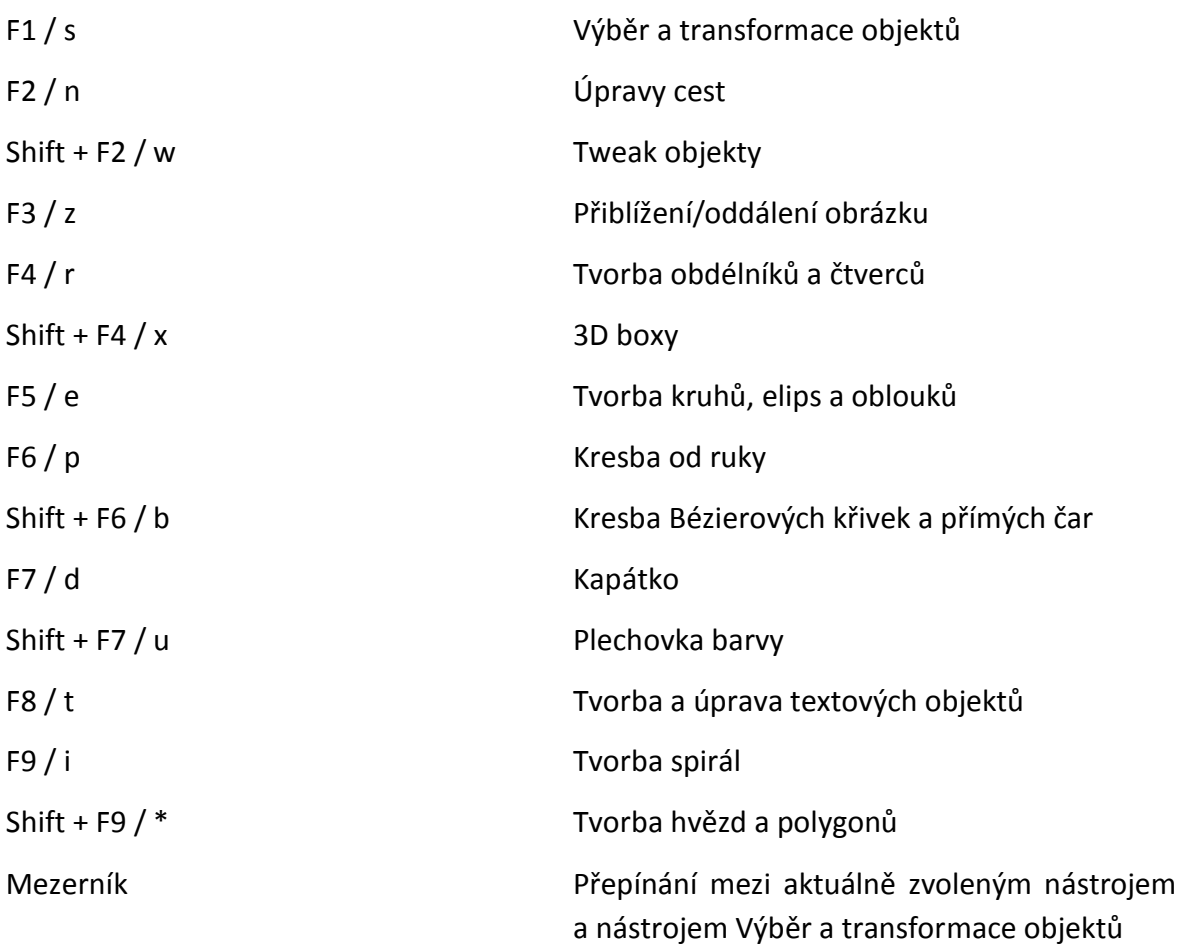

### **Výběr a transformace objektů**

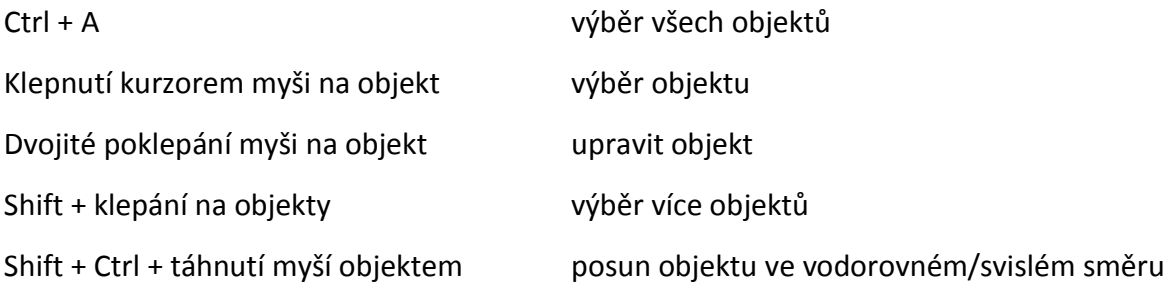

### **Tvorba objektů (obdélníky, čtverce, kruhy, elipsy, oblouky, hvězdy, polygony, spirály)**

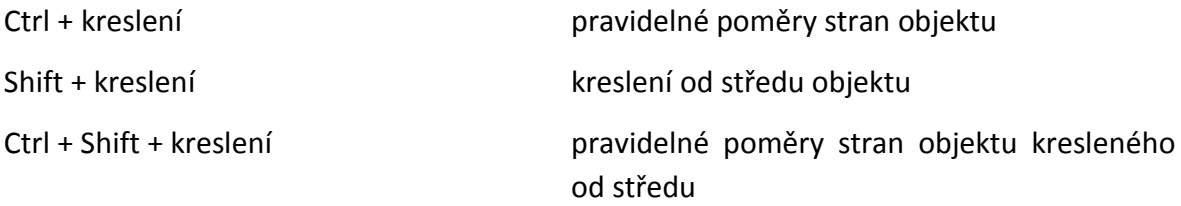

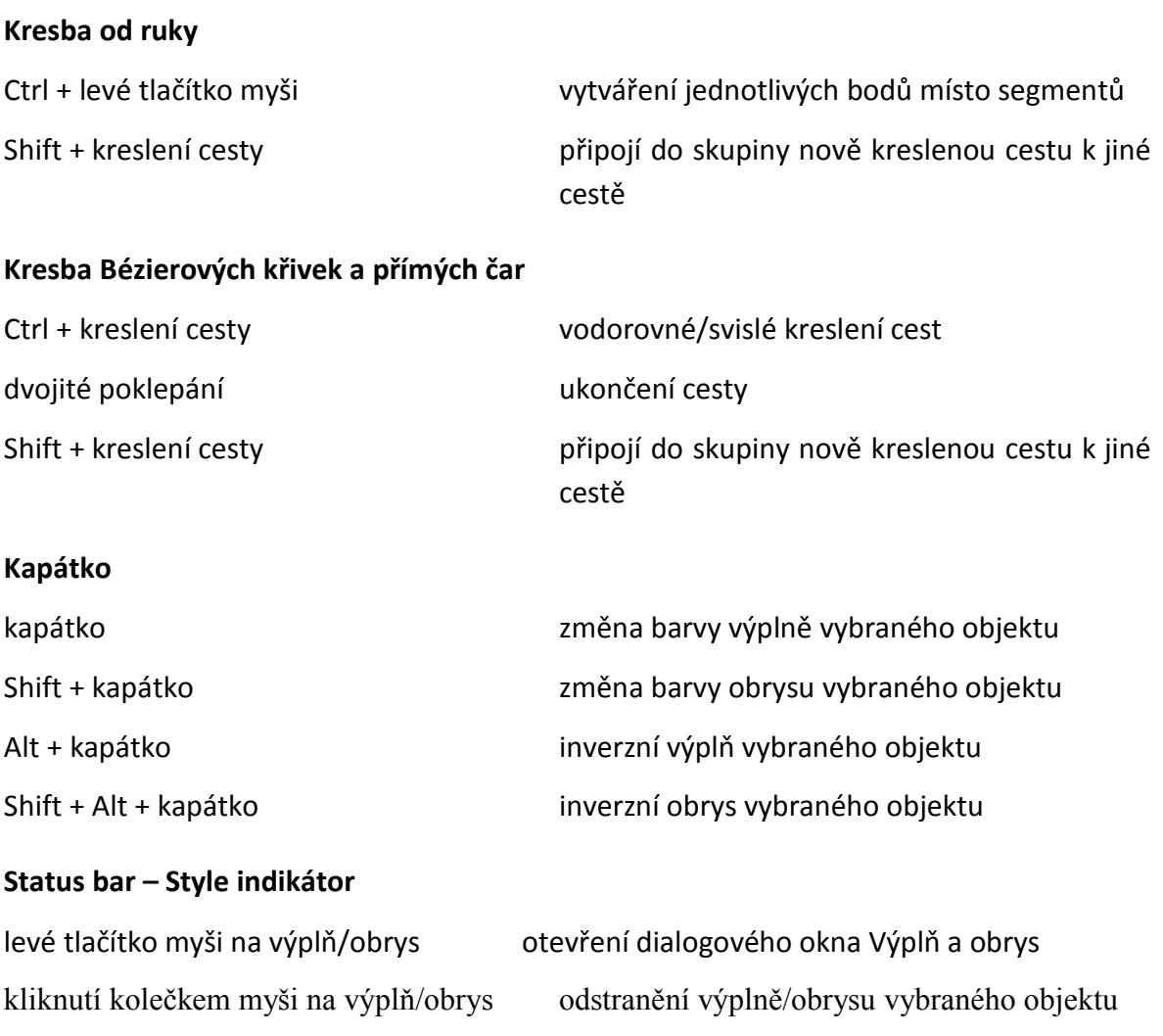

## **B) PŘÍLOHY NA PŘILOŽENÉM CD**

- Animace ve formátu cp a swf
- Doplňující soubory k praktickým příkladům ve formátu svg, jpg, png
- Text bakalářské práce ve formátu docx a pdf